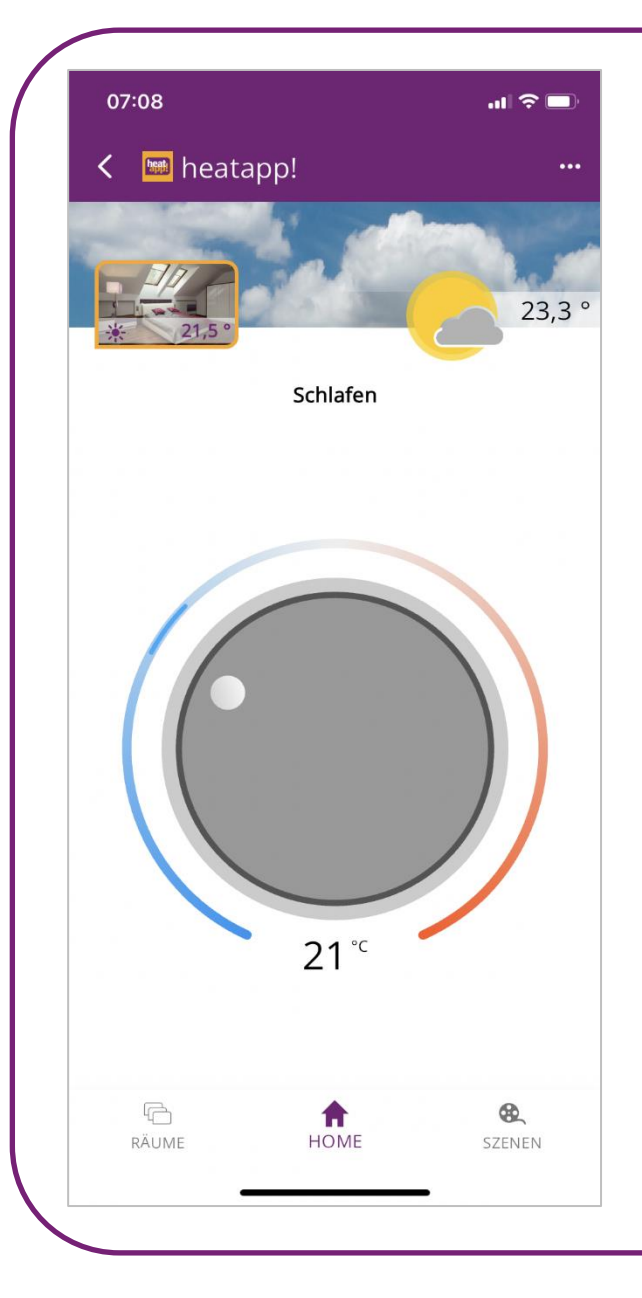

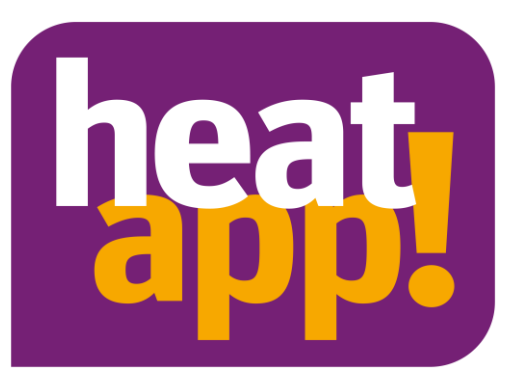

# Die heatapp! App

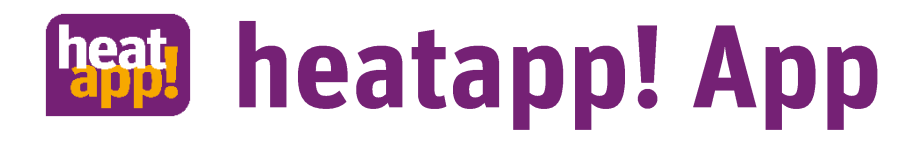

#### Herunterladen der heatapp! App

- Die heatapp! App steht für IOS und Android in den jeweiligen Stores zum Download zur Verfügung.
- Die App kann mit allen vom Hersteller IOS und Google unterstützten Betriebssystemen betrieben werden. Aktuell (Juni 2024) ist IOS 15.8.1 die älteste unterstützte IOS Version und Android 12 die älteste unterstützte Android Version. Die App kann dennoch auf Geräten mit älteren Betriebssystemen verwendet werden. Es kann jedoch zu Einschränkungen in der Bedienung kommen.
- Die heatapp! App wurde im Hochformat entwickelt. Einige Seiten lassen sich dennoch am Tablet ins Querformat drehen.

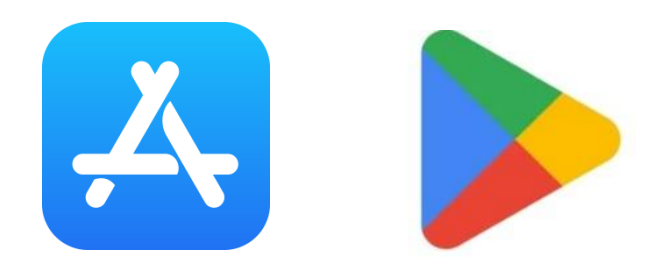

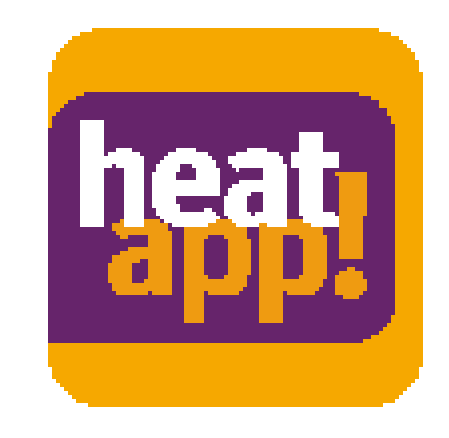

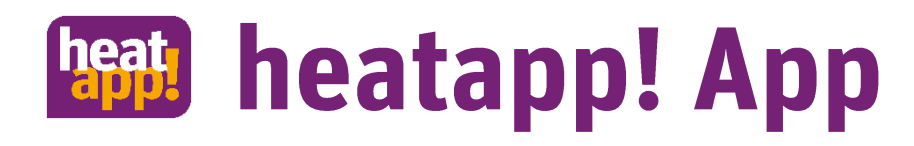

#### Die Info-Seite

- Wird die App zum ersten Mal geöffnet, öffnet sich automatisch die Info-Seite mit den Nutzungsbedingungen und Datenschutzerklärungen. Erst wenn die Kontrollkästchen bestätigt sind, wird der "Akzeptieren" Button freigegeben und man kann die App verwenden.
- Auch das Impressum befindet sich auf der Info-Seite.
- Unter dem Link Lizenzen befinden sich nicht nur die Lizenzen sondern auch die Versionsnummer der App.

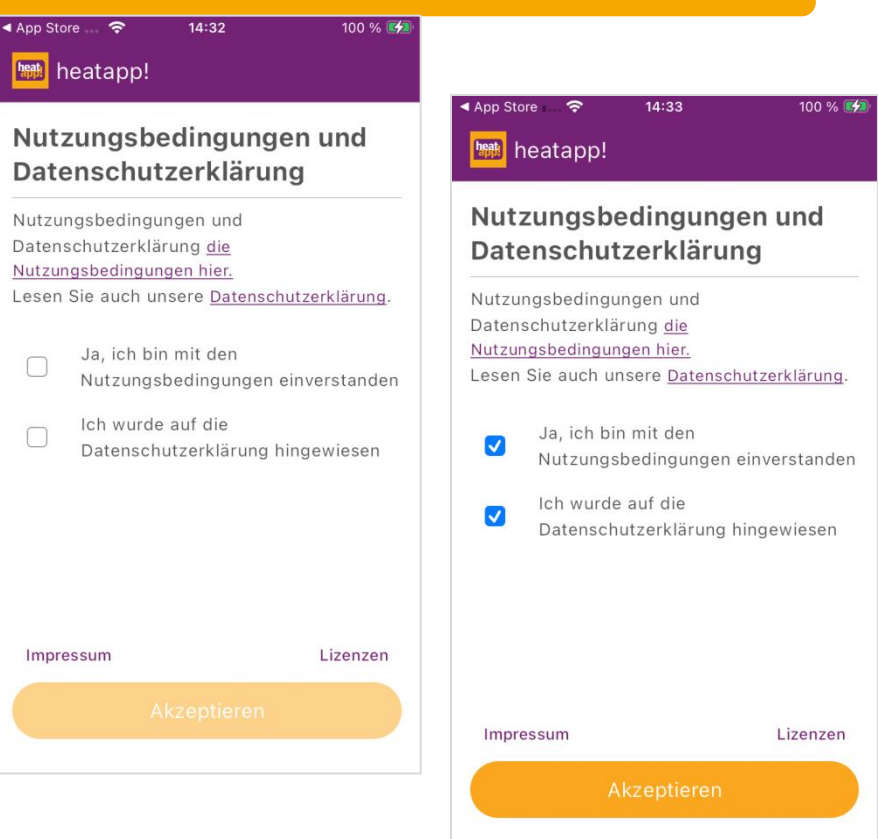

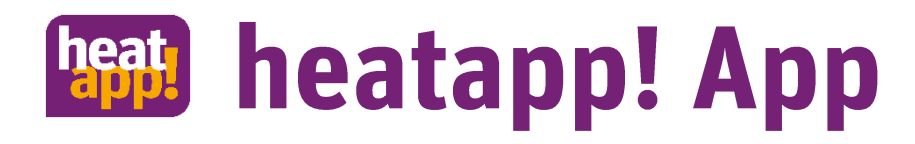

#### Anlagenliste

- Nach dem Bestätigen der rechtlichen Informationen beginnt die App das Netzwerk nach vorhandenen heatapp! Anlagen zu scannen. Diese werden in einer Anlagenliste angezeigt.
- In der Anlagenliste werden Anlagen, bei denen man bereits eingeloggt ist, mit einem Verbindungszeichen  $\beta$  angezeigt.
- Bei Anlagen die mit einem Mülleimer-Symbol  $\overline{|||||}$ angezeigt werden, handelt es sich um Anlagen, die sich nicht im lokalen Netzwerk befinden, bei denen man noch nicht eingeloggt war.
- Wählen Sie Ihre heatapp! Anlage aus und geben Sie Ihre Zugangsdaten ein, die Sie vom Installateur erhalten haben.

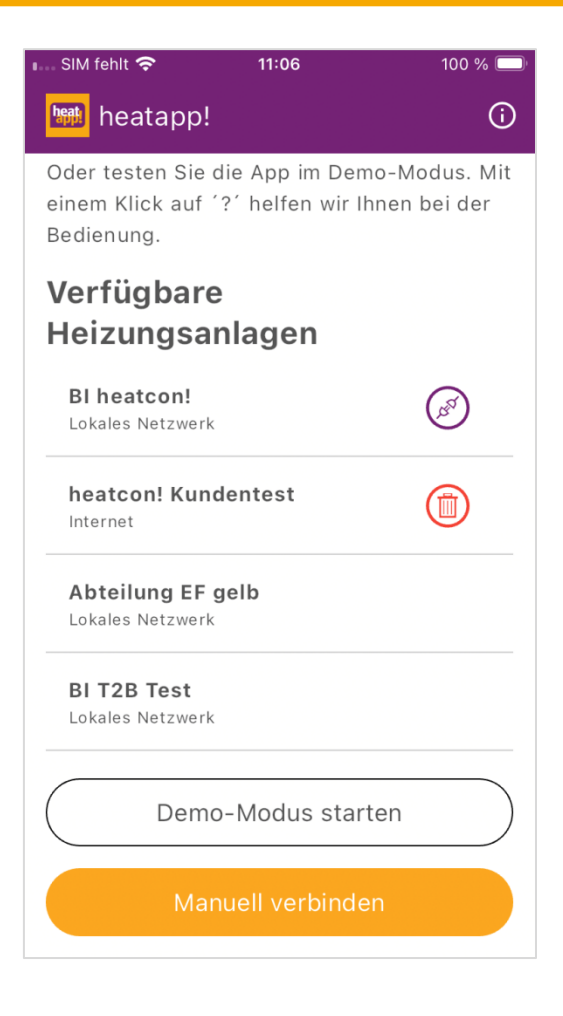

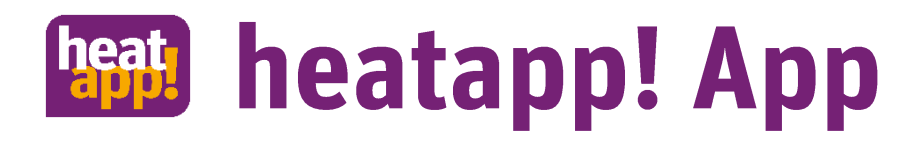

#### Update verfügbar

- Im lokalen Netzwerk prüft die App, ob ein Update für heatapp! base / heatapp! base T2B / heatcon! EC und heatapp! gateway verfügbar ist.
- Durch Antippen der Schaltfläche "jetzt" werden Sie auf die entsprechende Update-Seite geleitet, um das Update installieren zu können.
- Entscheiden Sie sich für "später" werden Sie nach 7 Tagen erneut auf das verfügbare Update hingewiesen. Damit stellen wir sicher, dass die Systeme immer auf dem aktuellen Stand gehalten werden.

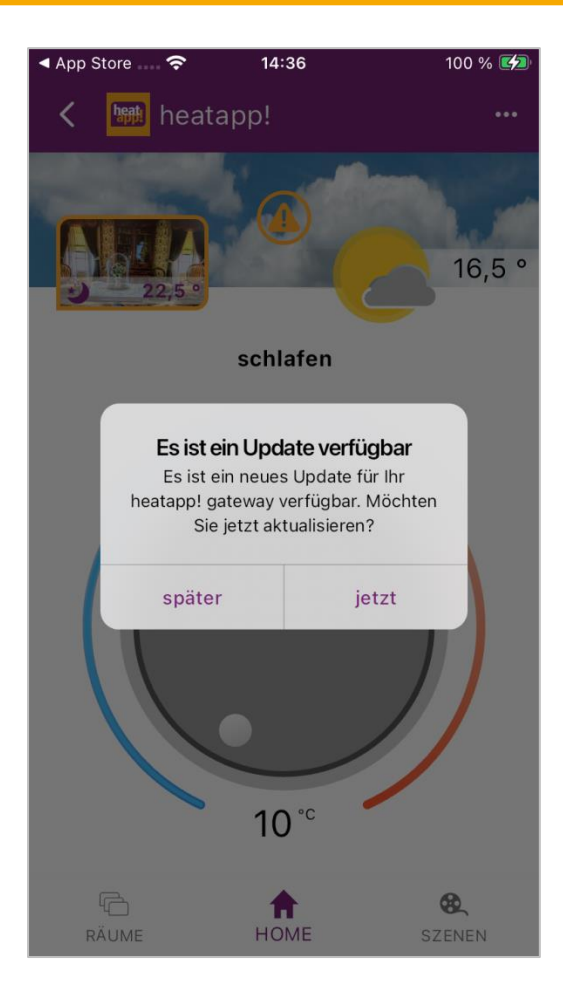

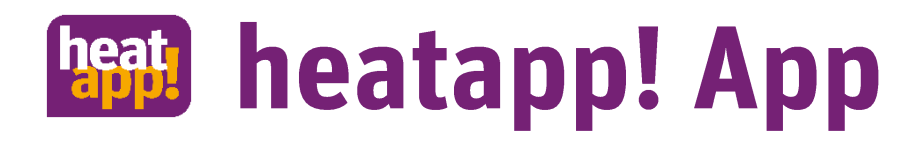

#### Home

- Auf der Home Seite wird der ausgewählte Raum mit Ist-Temperatur und Raumsymbol angezeigt. Eine Liste der Raumsymbole und deren Erläuterung stellen wir am Ende dieses Dokuments zur Verfügung.
- Das Warndreieck (in der Mitte) zeigt ein anliegende Störung an. Darauf wird in einer der nächsten Seiten eingegangen.
- Das Wettersymbol zeigt die Vorhersage aus dem Internet an.
- Im unteren Bereich des Drehrades wird die eingestellte Solltemperatur angezeigt.

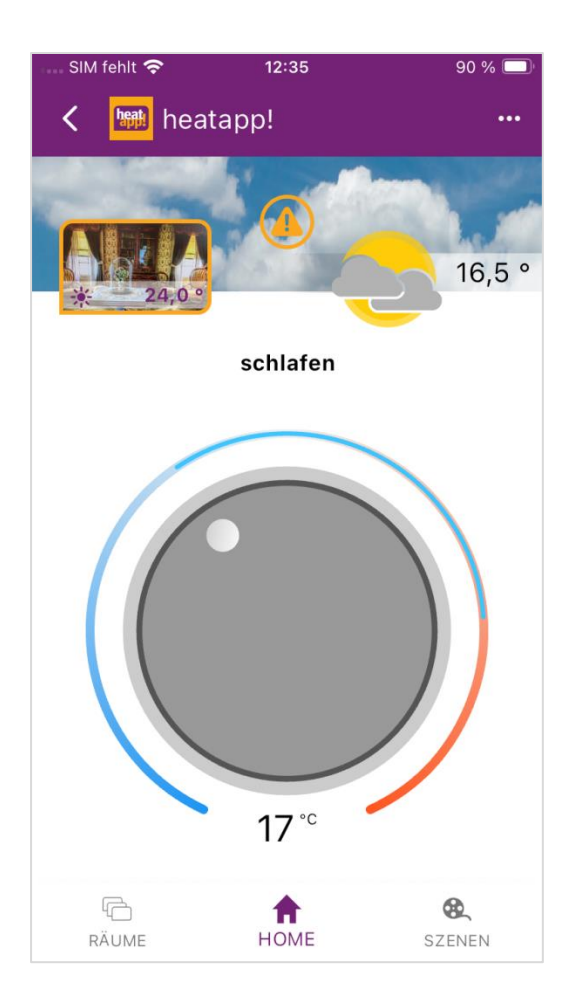

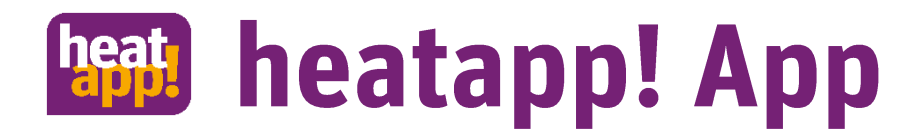

#### Störmeldungen

Durch Tippen auf das Warndreieck öffnet sich ein Popup Fenster mit den anliegenden Störungen.

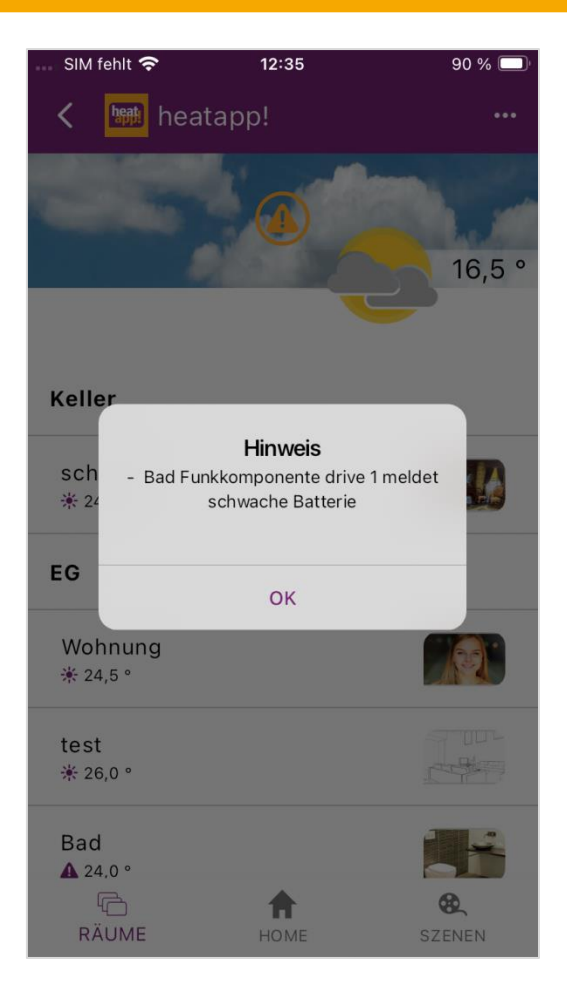

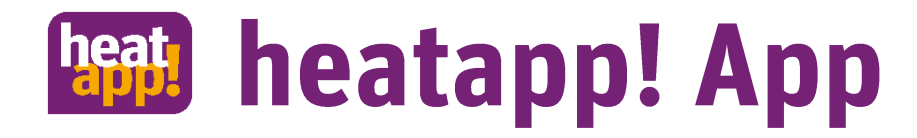

#### Systeminformation

Durch Antippen des Wettersymbols öffnen sich die Systeminformationen.

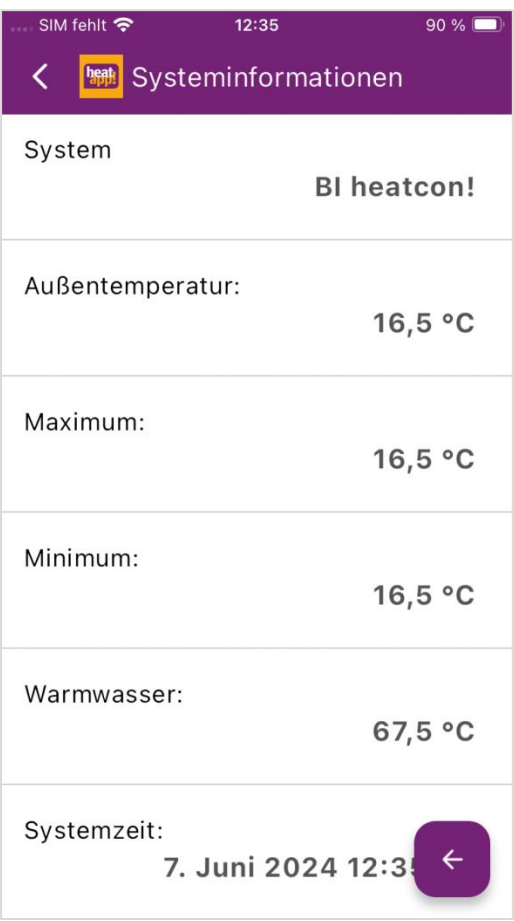

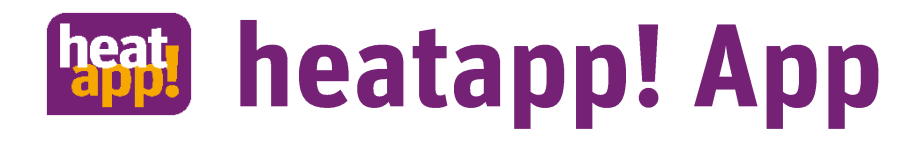

#### Räume

- Die Raumansicht bietet Ihnen eine Übersicht über die vorhandenen Räume und zeigt den jeweiligen Status mit Raumsymbol an.
- Wählen Sie den Raum aus, für den Sie Verstellungen vornehmen möchten.

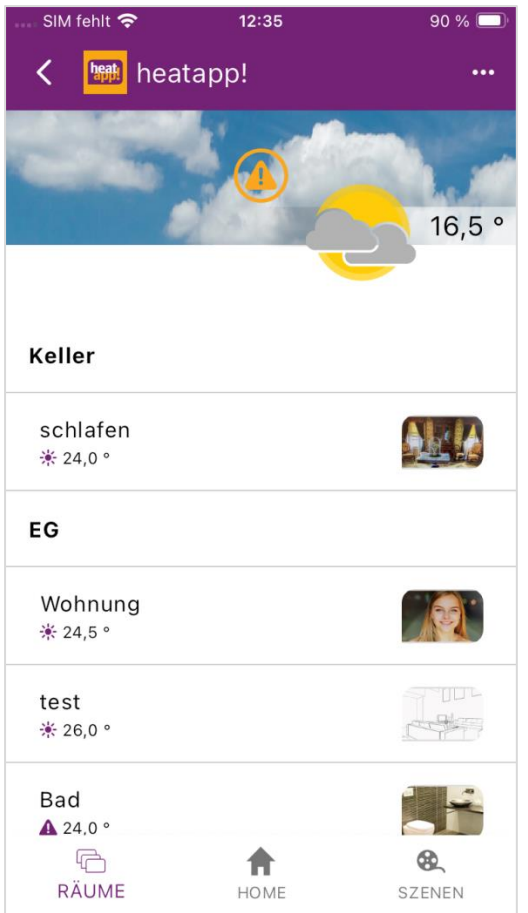

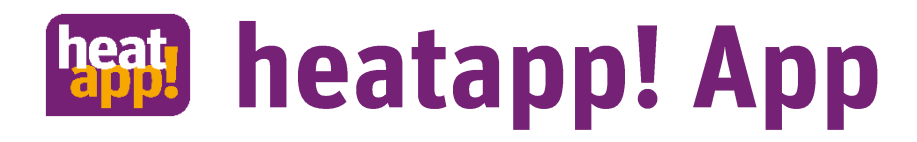

#### Szenen

- Die Szenen werden verwendet, um einen oder mehrere Räume schnell in eine gewünschte Betriebsart zu versetzen.
- Szenen sind an die mit der jeweiligen Betriebsart verbundenen Temperatur gekoppelt.
- Szenen sind zeitabhängig und werden automatisch nach der eingestellten Zeit beendet (Ausnahme Standby)

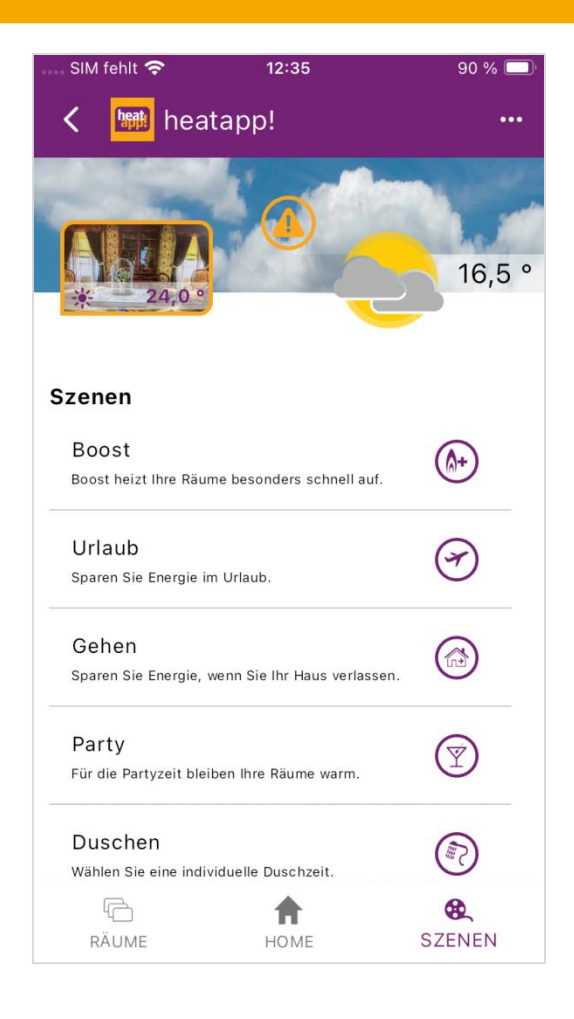

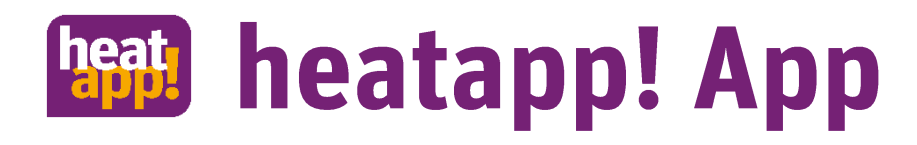

#### Szenen

- Tippen Sie die gewünschte Szene an
- Für die Raumauswahl tippen Sie die Schaltfläche Räume an.
- Wählen Sie die gewünschten Räume aus
- Wählen Sie, ob die ausgewählten Räume für diese Szene dauerhaft gespeichert werden sollen
- Stellen Sie mit dem Slider die Dauer der Szene ein
- Aktivieren Sie die Szene

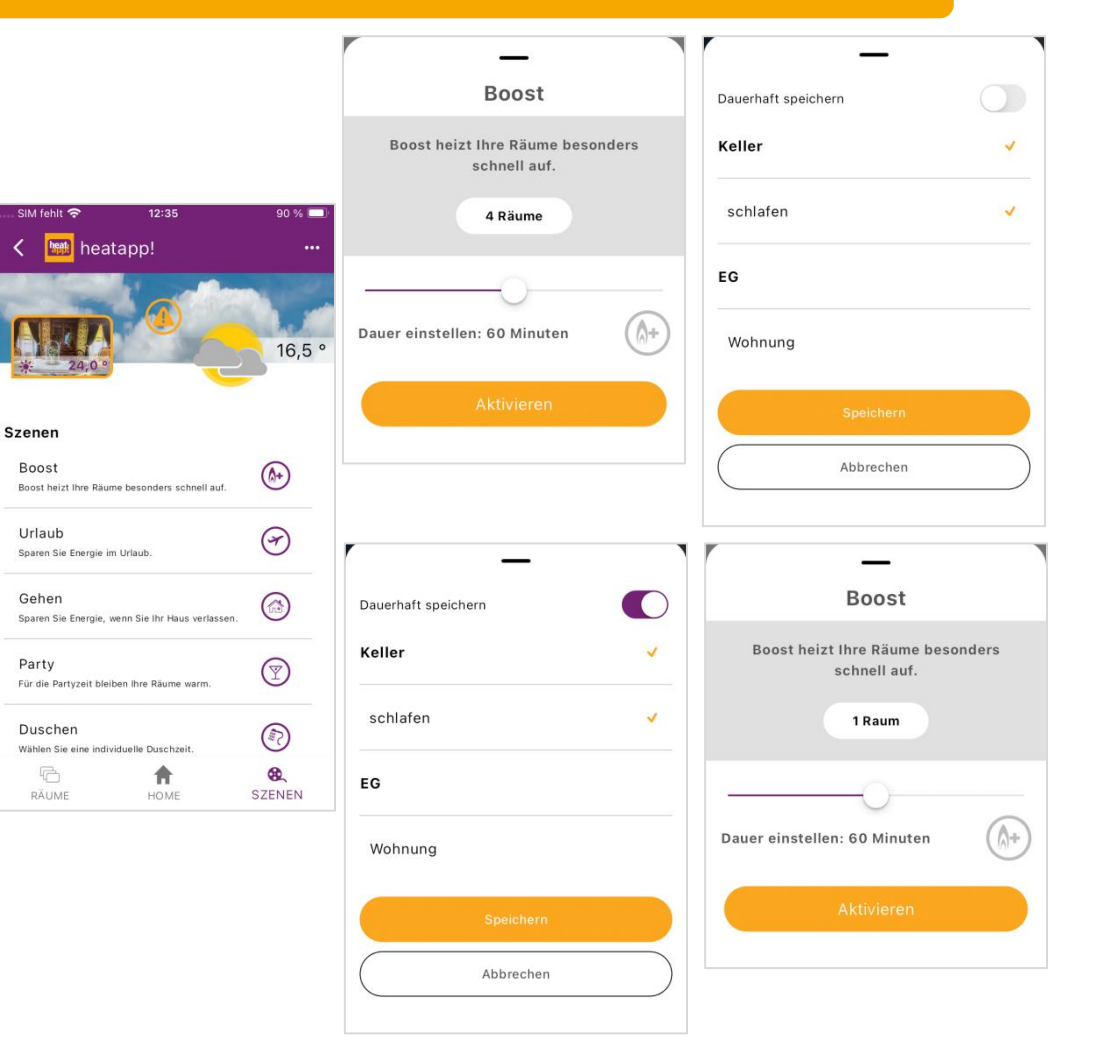

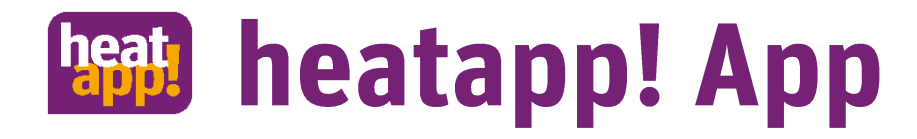

### Szenen Boost

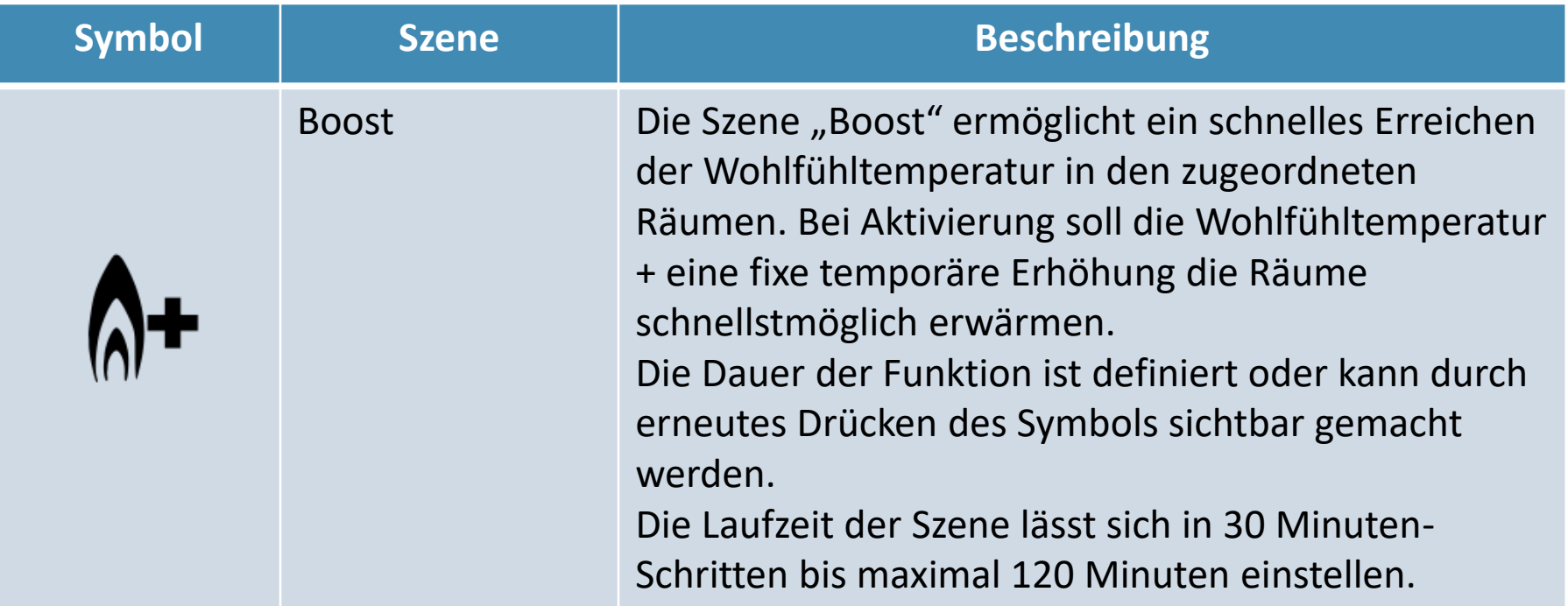

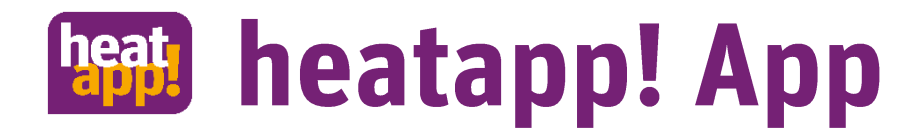

### Szene Urlaub

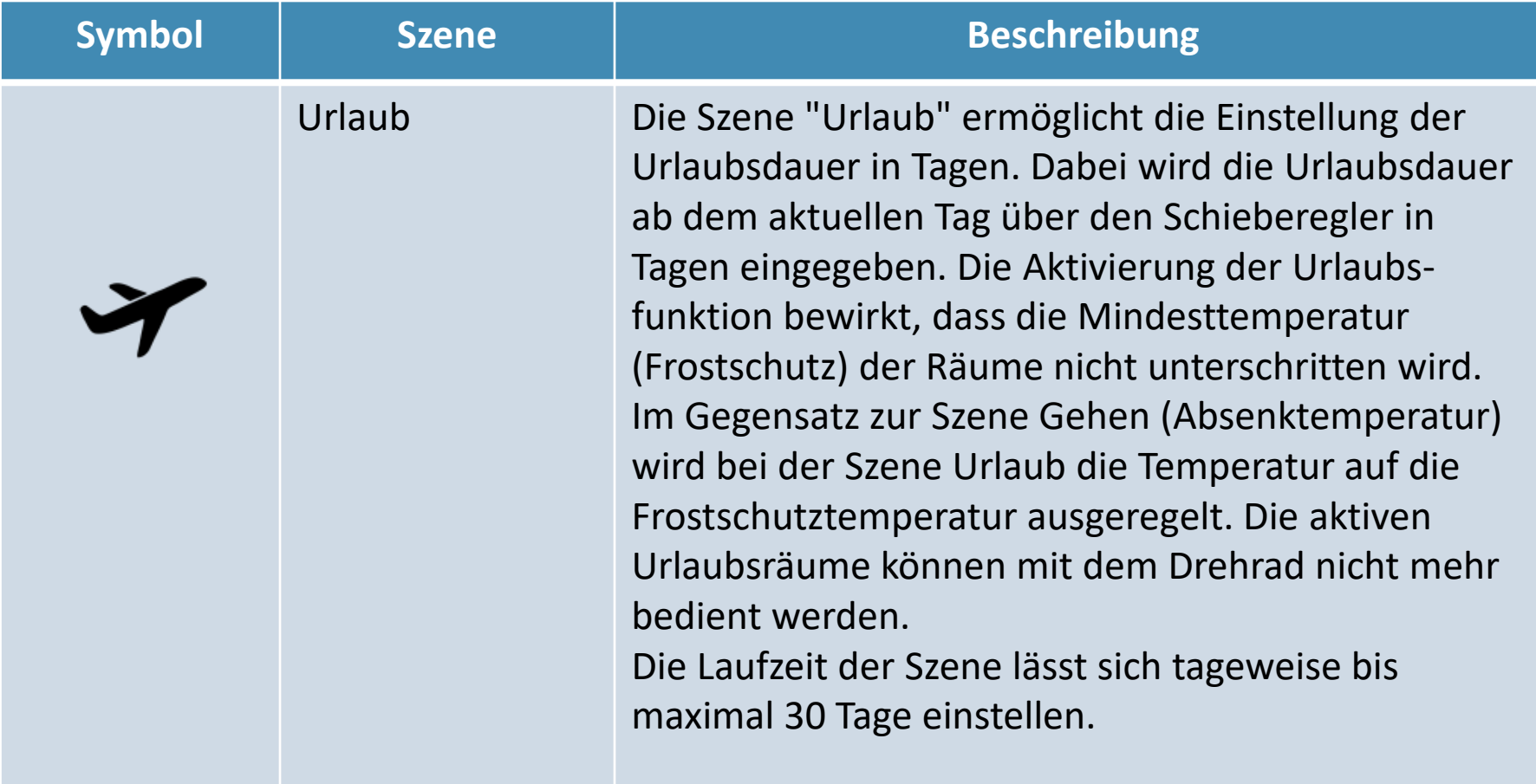

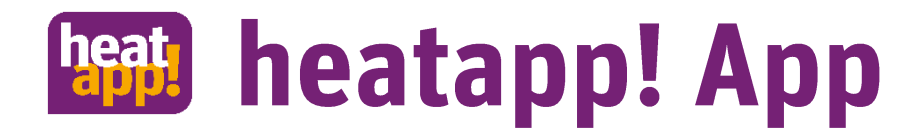

#### Szene Gehen

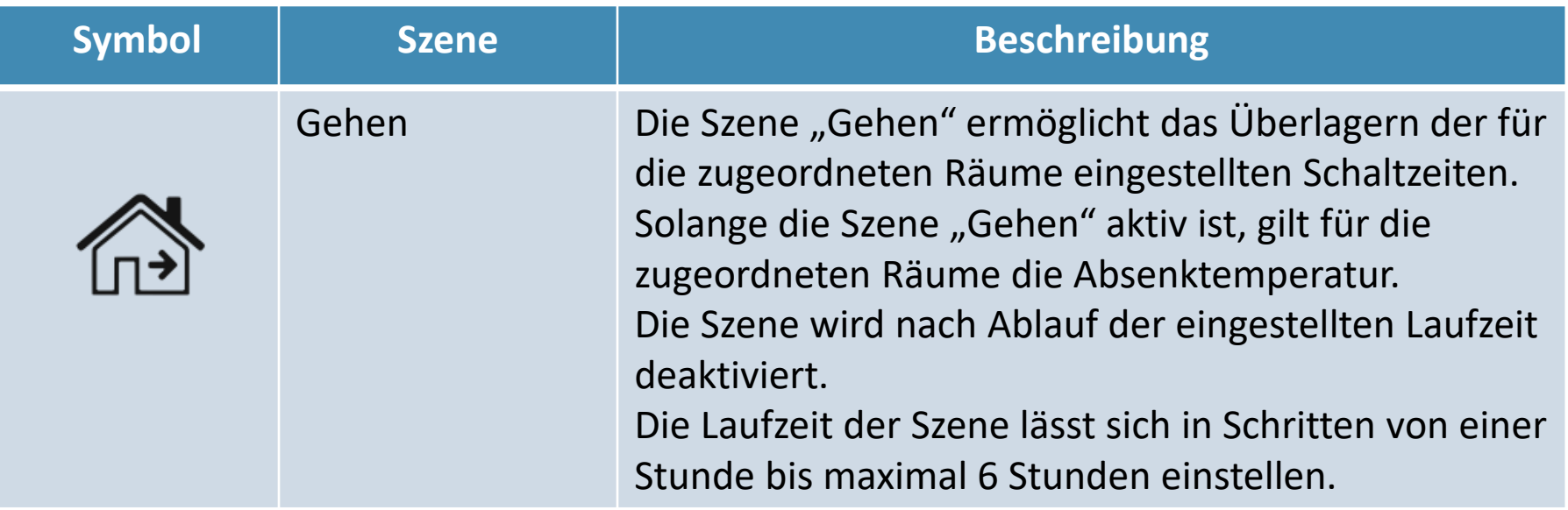

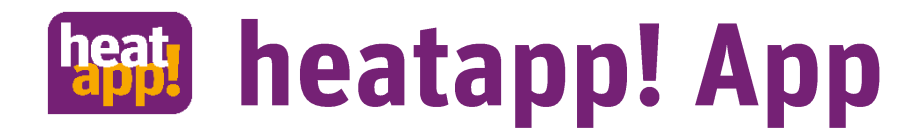

### **Szene Party**

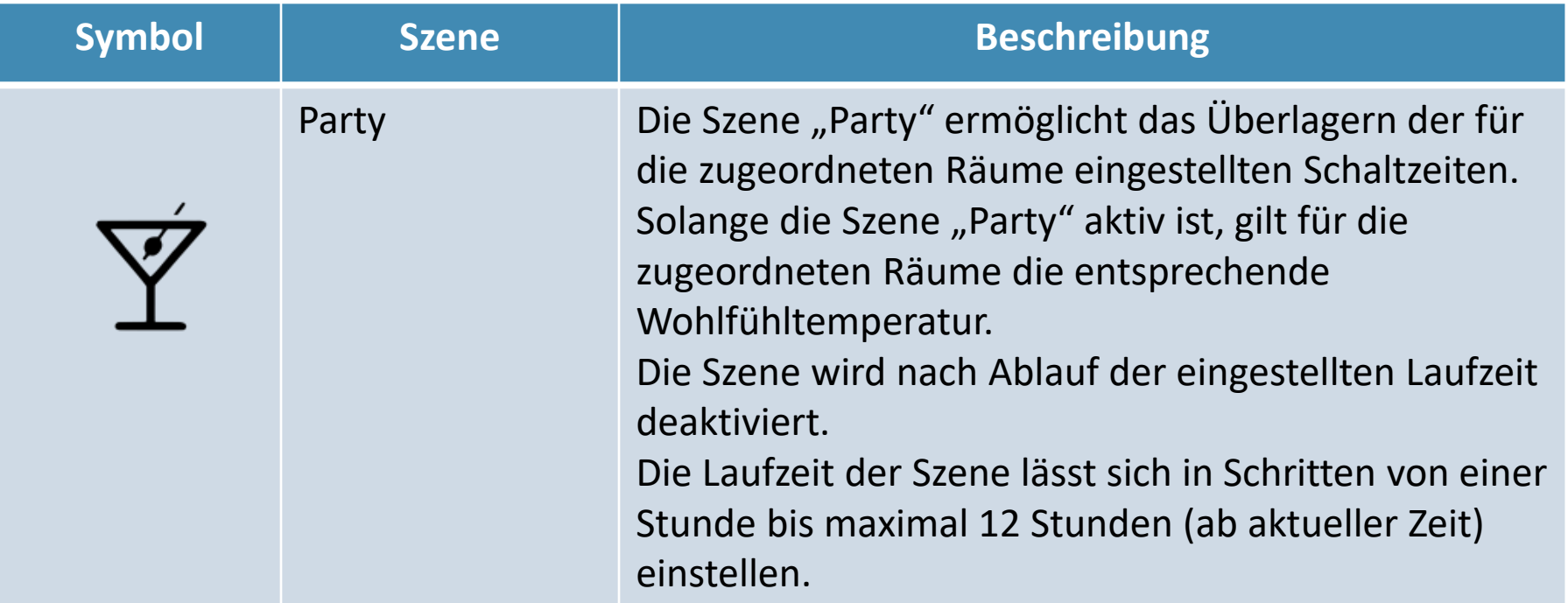

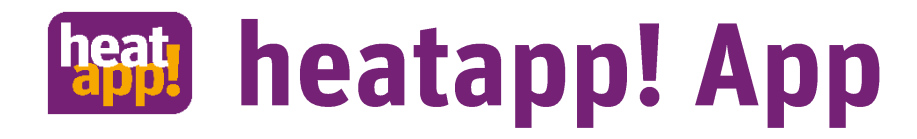

### Szene Duschen

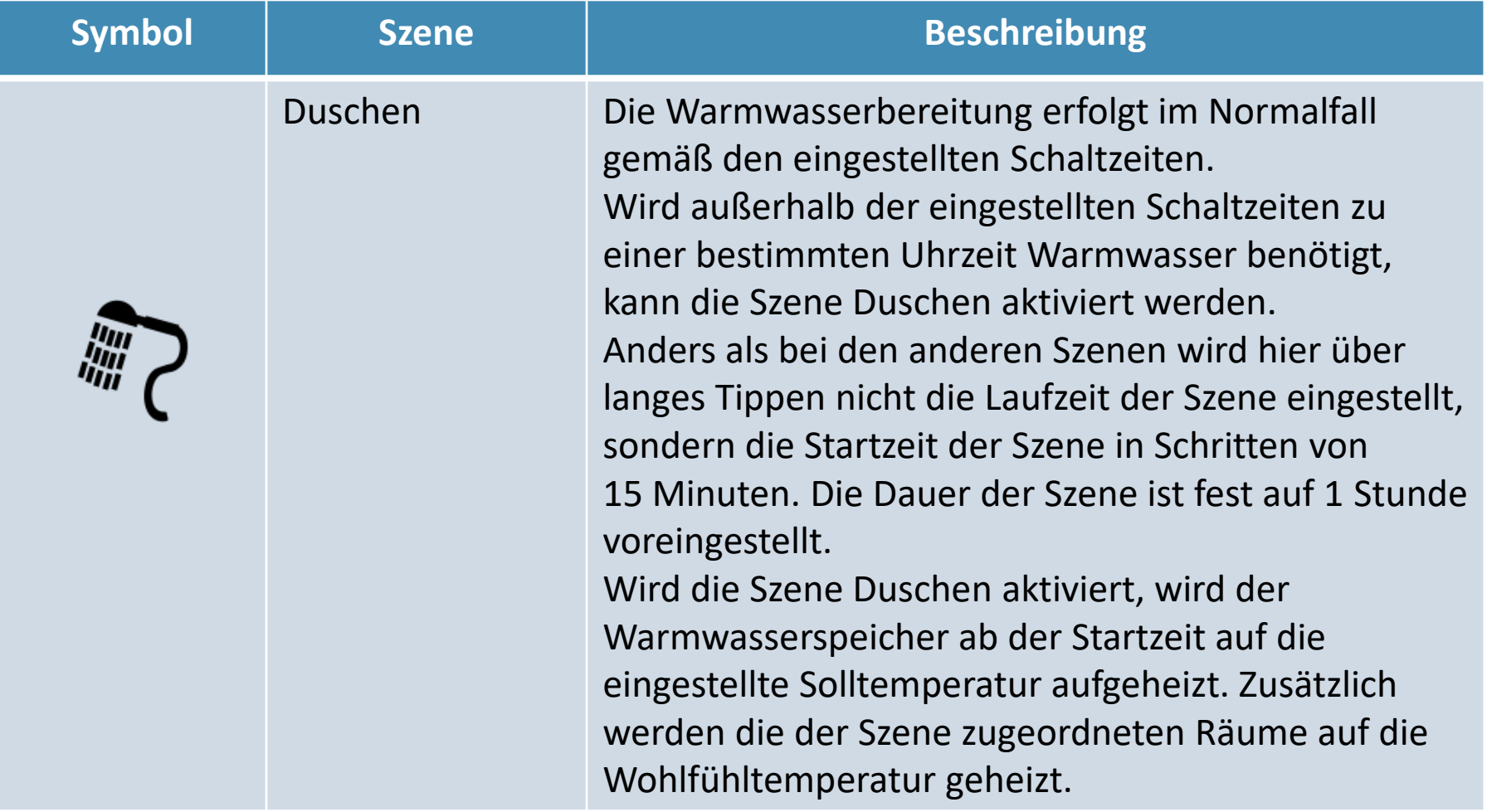

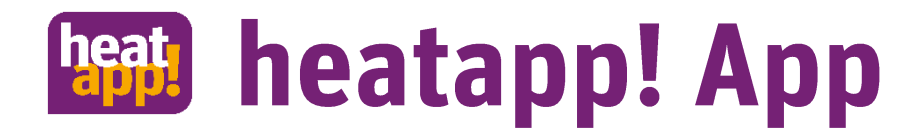

### Szene Standby

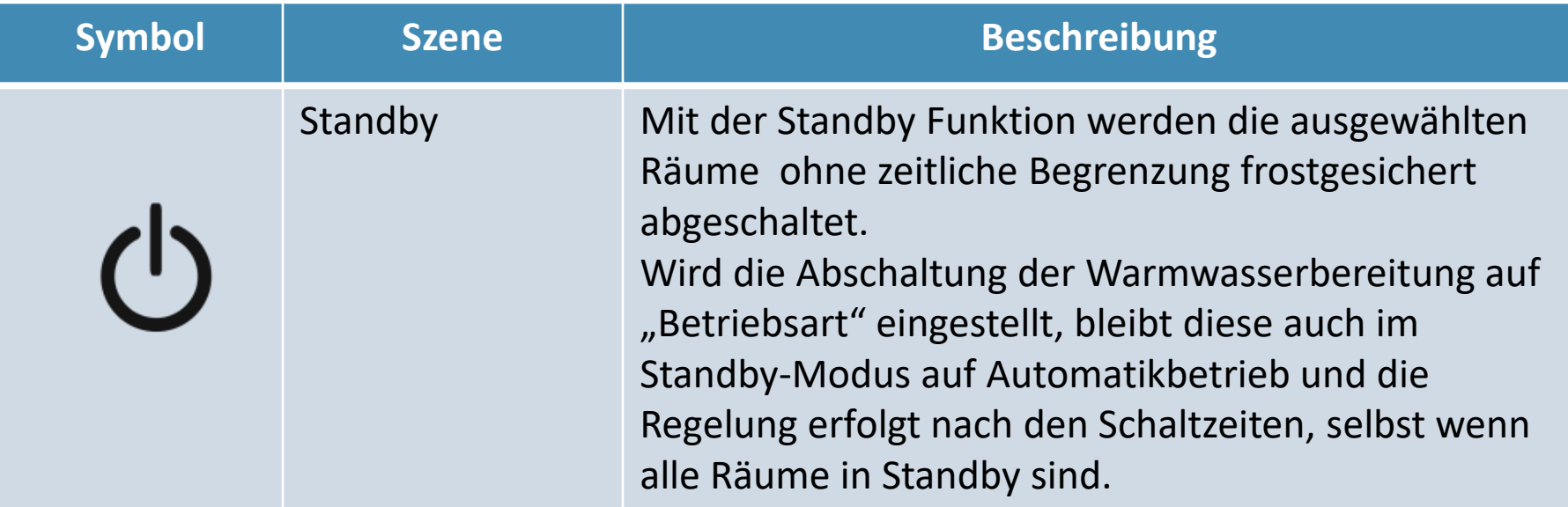

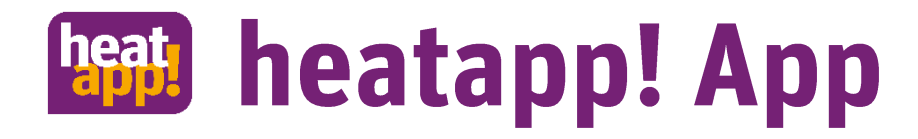

#### Die drei Punkte oben rechts

Oben rechts befinden sich ... oder : Durch Antippen öffnet sich das Menü

- Einstellungen
- Hilfe
- Rechtliches

- 1. Den Einstellungen widmen wir uns auf den nächsten Seiten
- 2. Die Auswahl "Hilfe" öffnet die Hilfeseite auf der EbV-Website
- 3. Die Auswahl "Rechtliches" führt Sie zur Info-Seite, auf der Sie die Nutzungsbedingungen, Datenschutzerklärung, Impressum und Lizenzen finden

### Einstellungen Übersicht

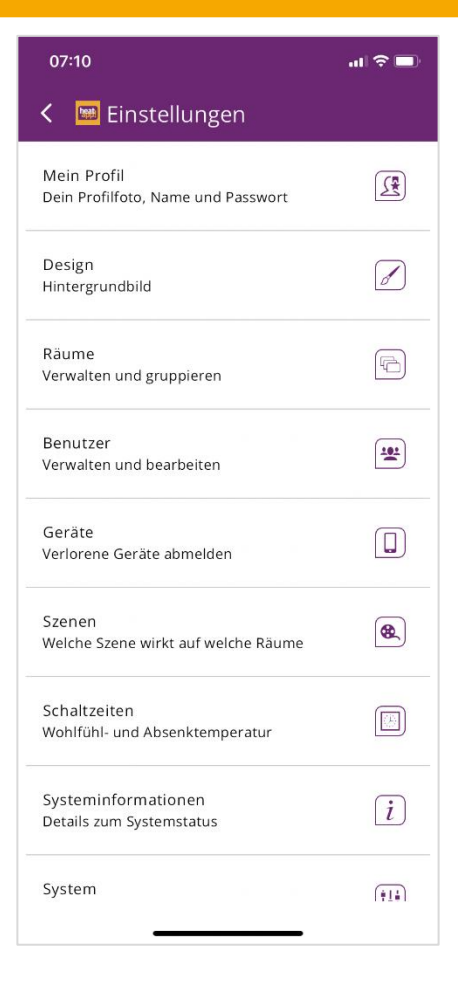

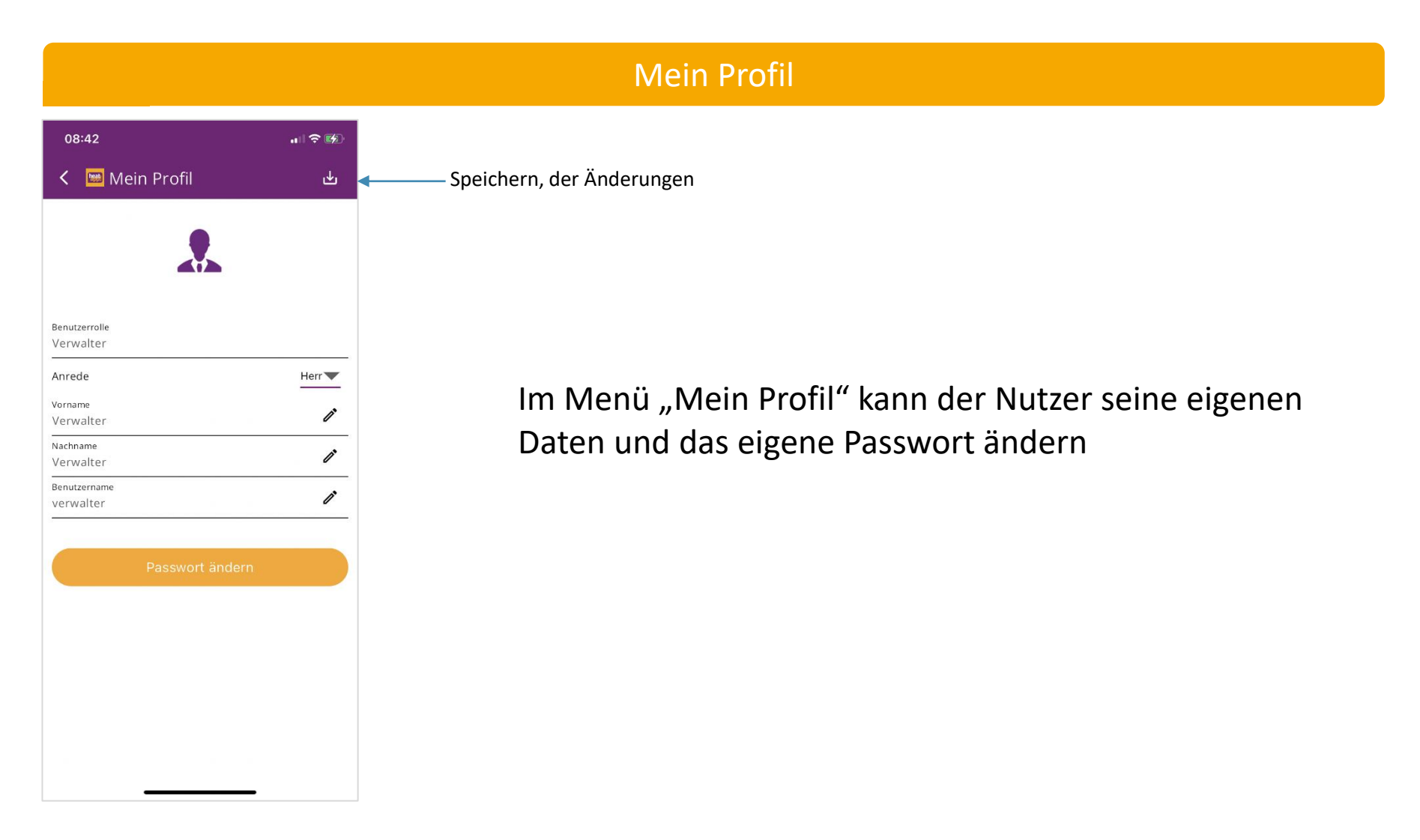

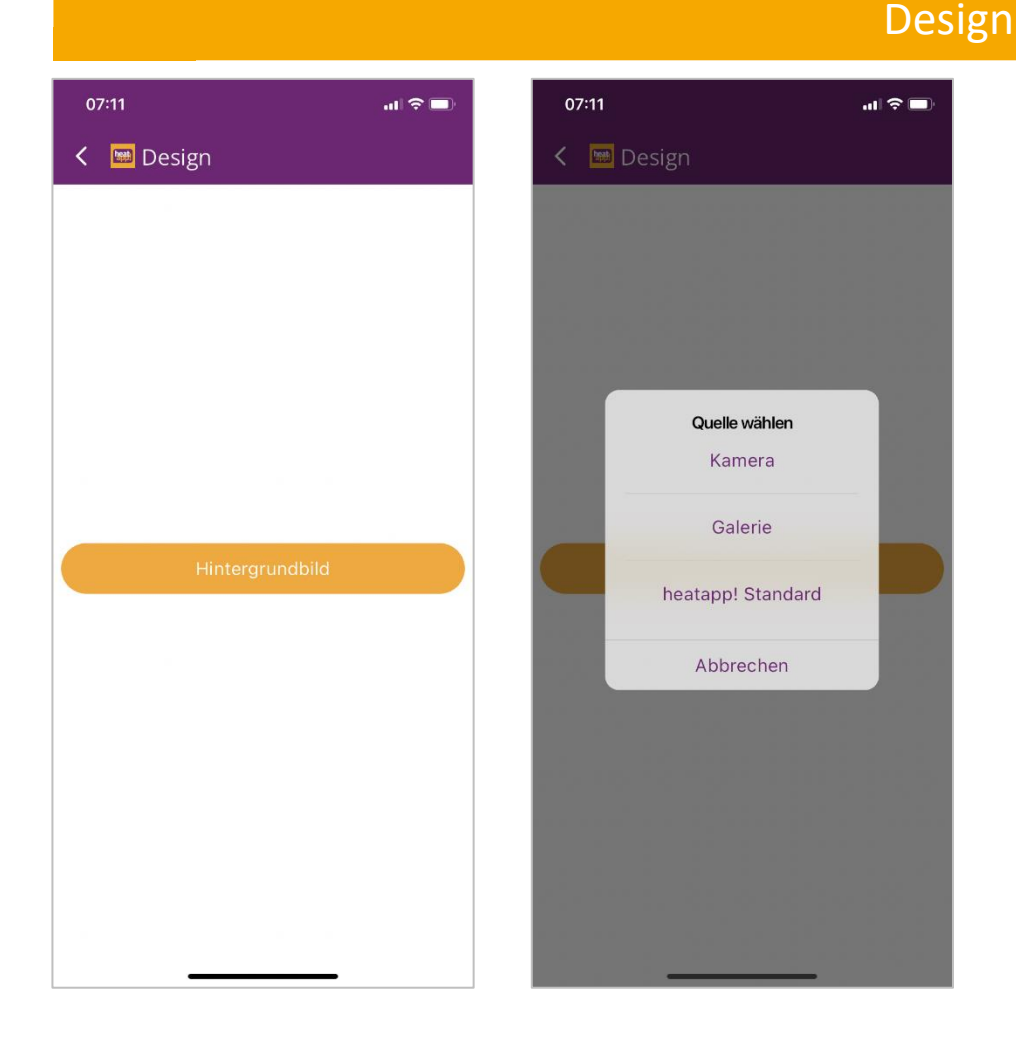

Im Menü "Design" kann der Nutzer seine das Hintergrundbild der App ändern. Einfach die Bildquelle antippen und das gewünschte Bild auswählen oder erstellen.

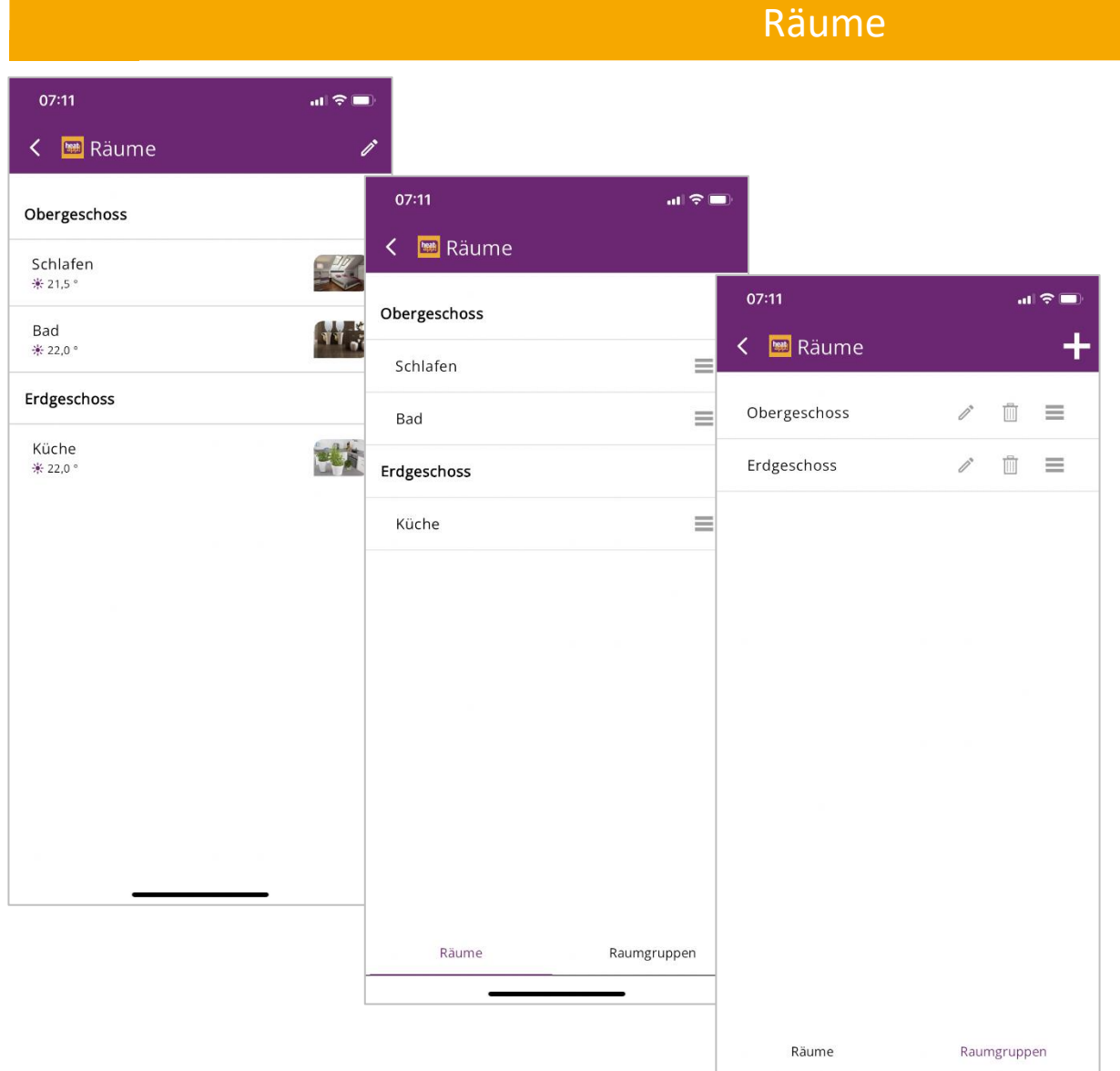

Das Menü "Räume" ermöglicht

- Raumbilder zu erstellen
- Benutzerrechte zu verwalten
- Räume in Gruppen zu organisieren.

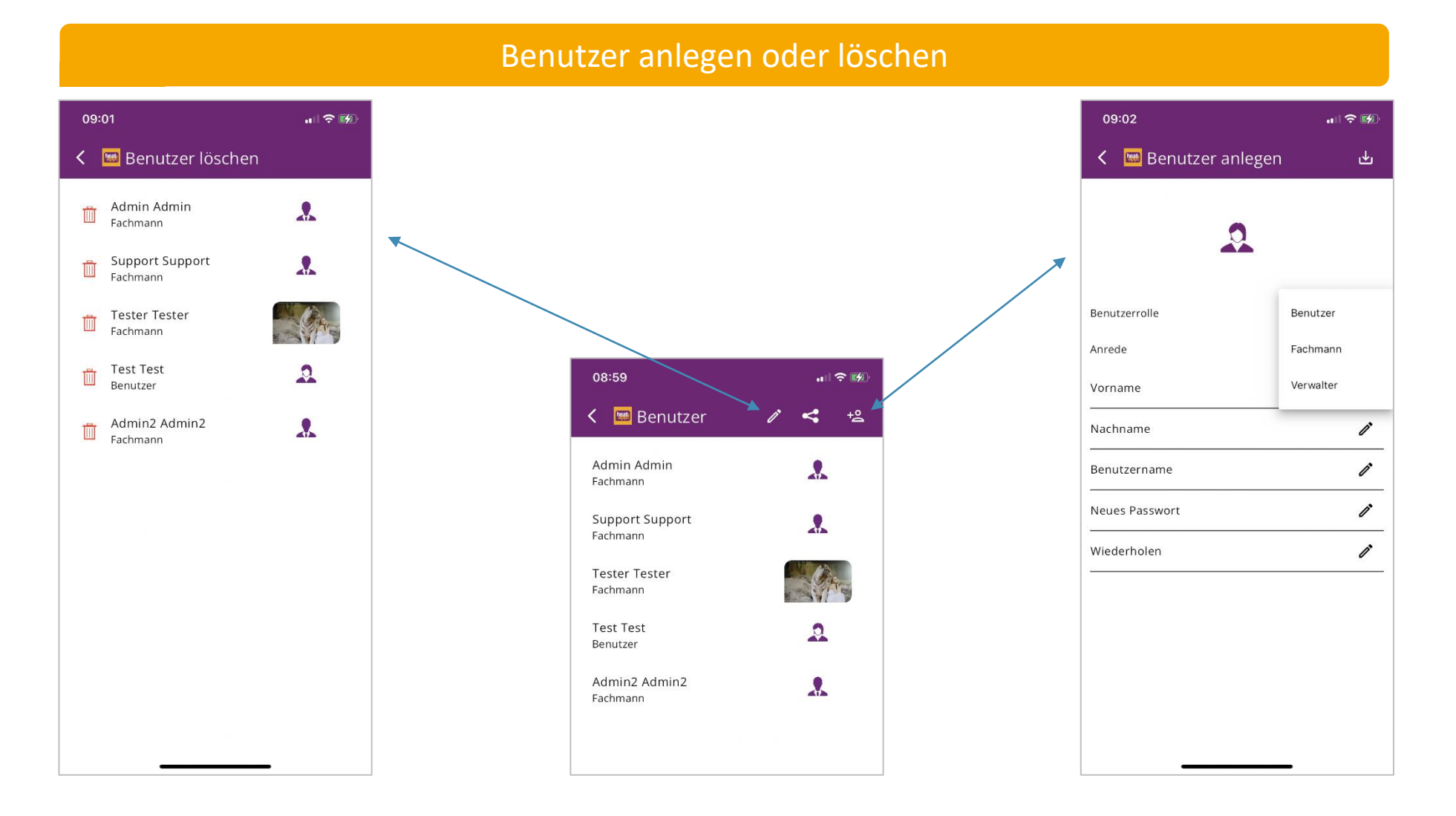

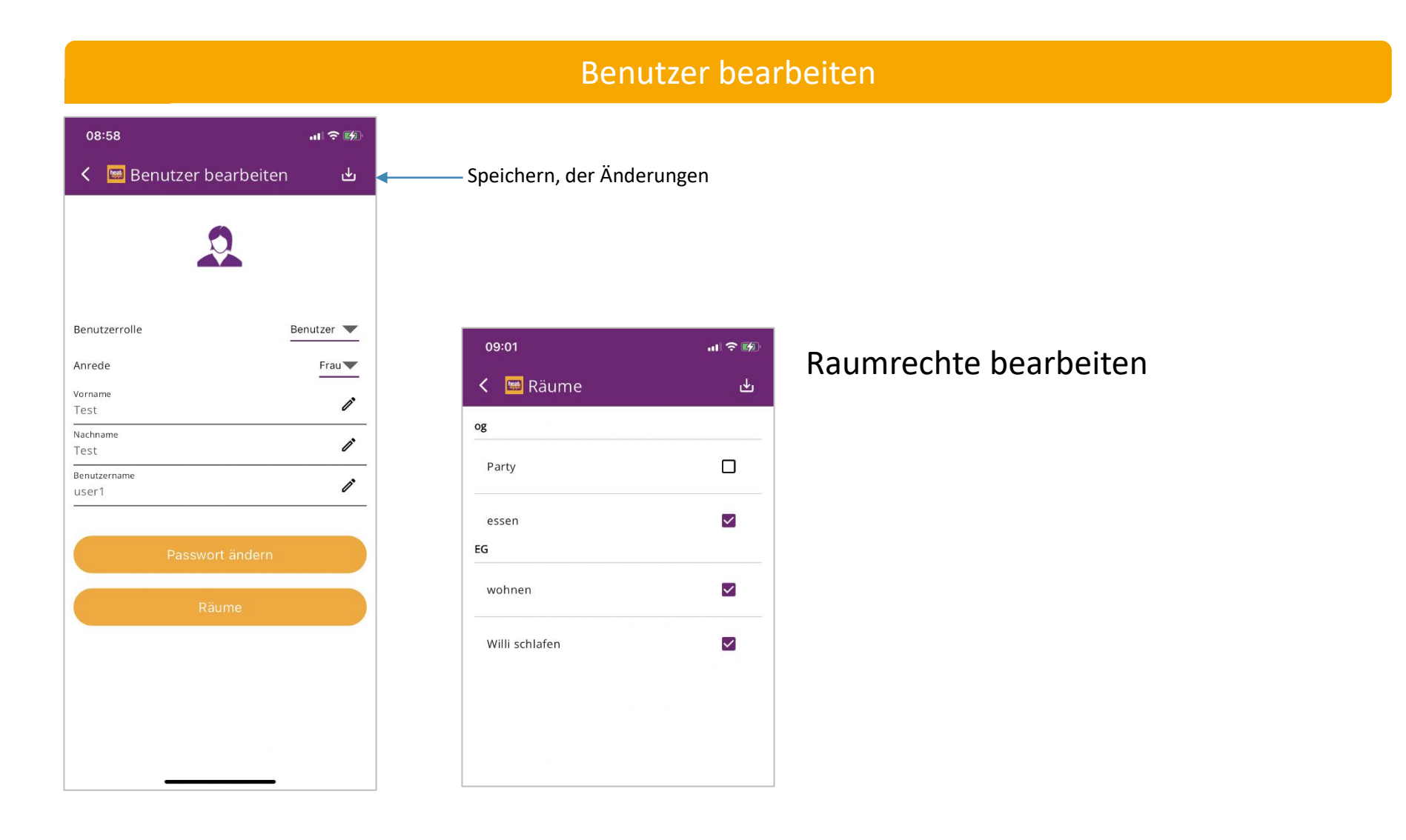

# **App: App Einstellungen**

### Einladung zur heatapp! Anlage

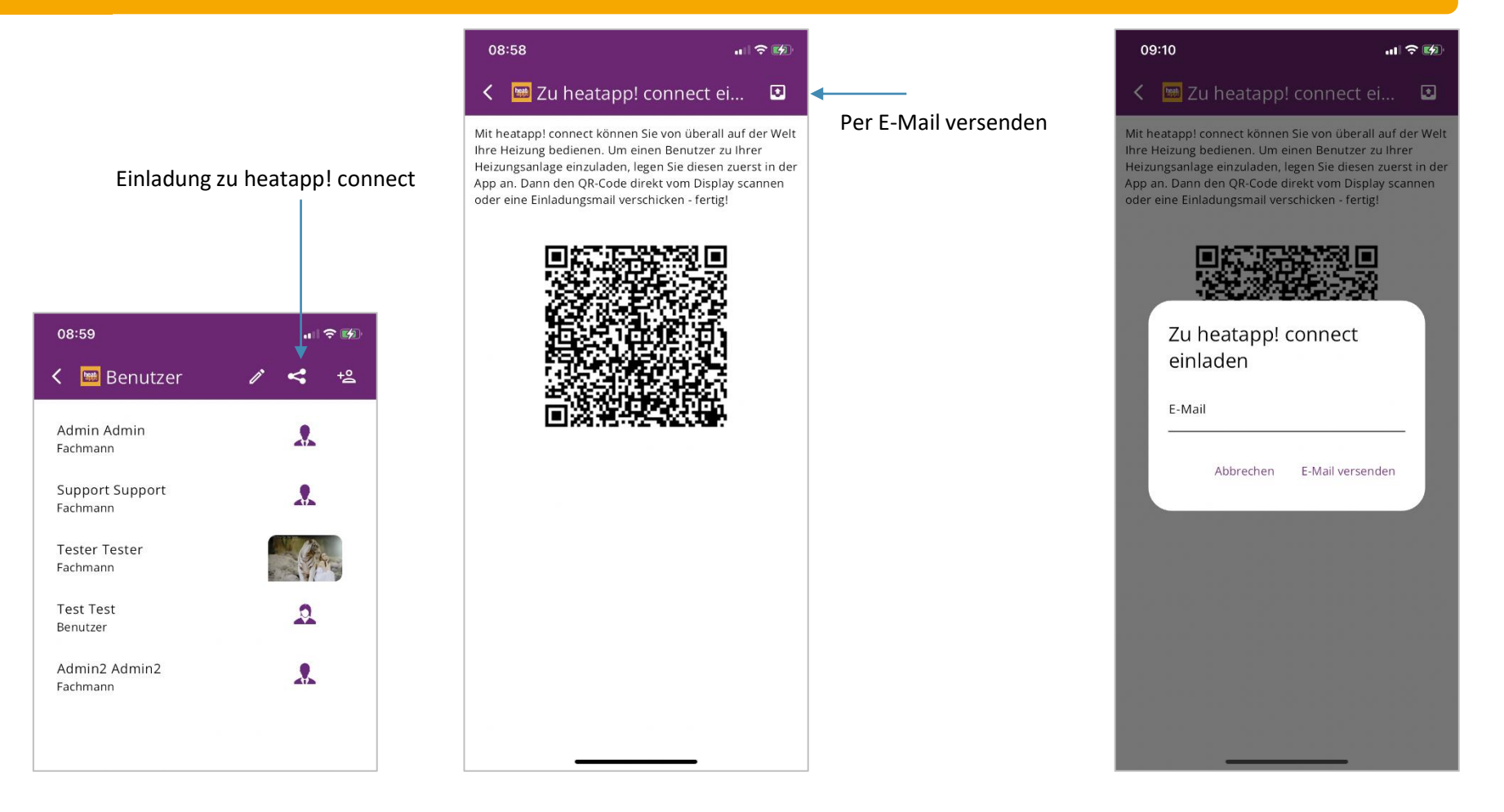

#### Geräte

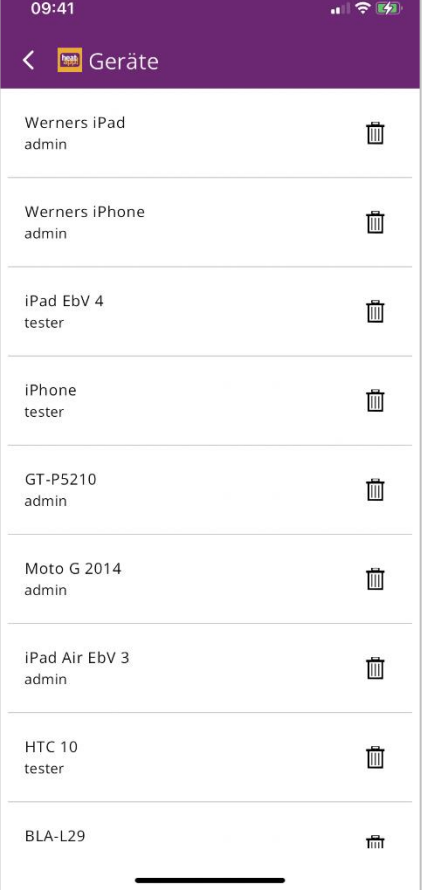

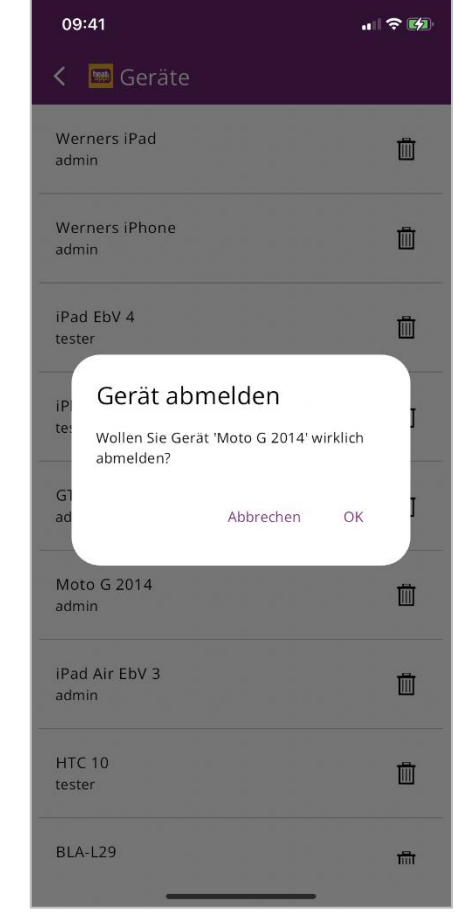

Abgemeldete Geräte sehen zwar die Anlage, müssen sich jedoch neu einloggen, um wieder Zugang zu dem System zu erhalten.

#### Szenen

 $|| \widehat{\tau}||$ 

In diesem Menü können Sie auswählen, welche Räume für die Szenen standardmäßig vorausgewählt sind.

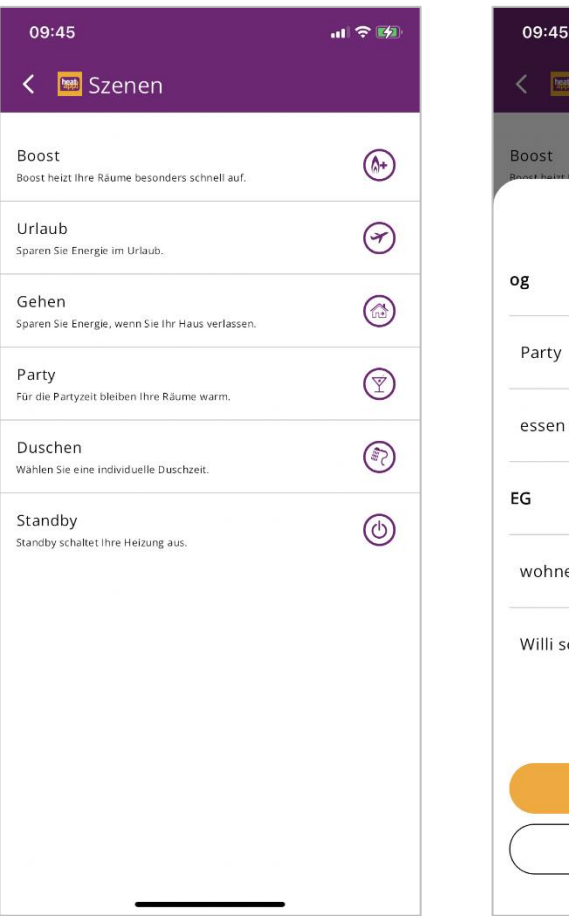

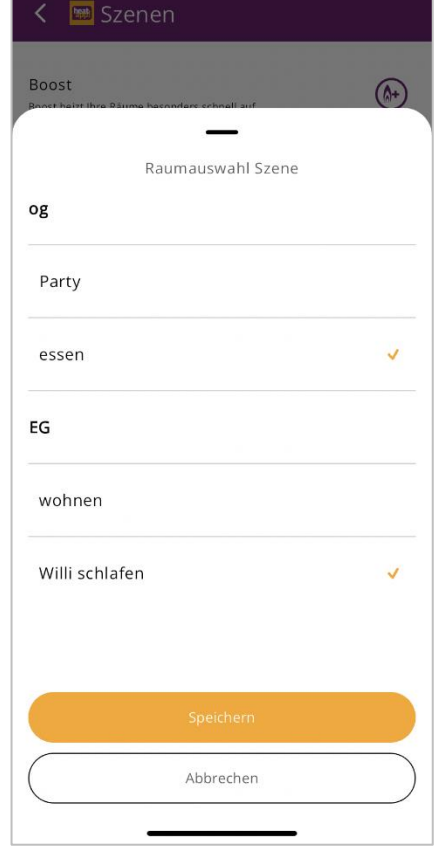

# **<u><b>App**</u> heatapp! App Einstellungen

### Schaltzeiten default

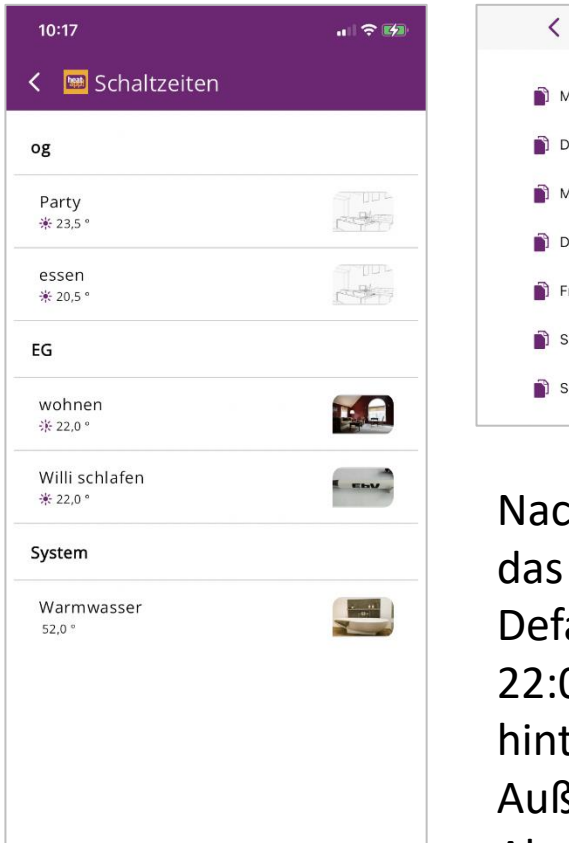

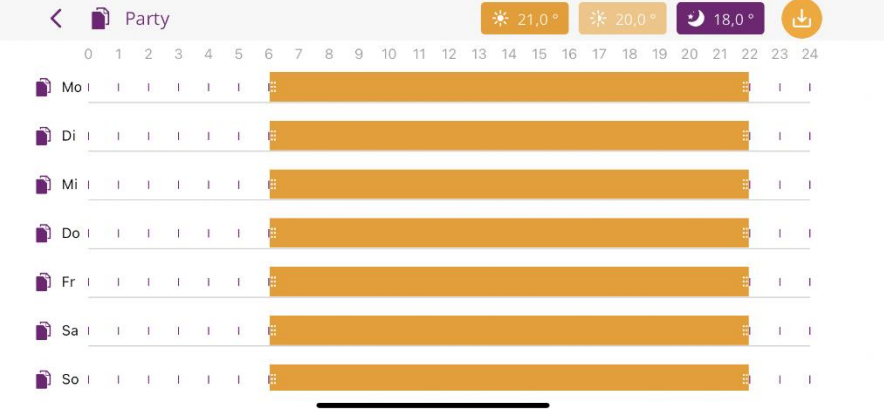

Nach der Auswahl des Raumes öffnet sich das Editierfenster der Schaltzeiten. Default sind Schaltzeiten von 06:00 Uhr bis 22:00 Uhr auf 21° C Wohlfühltemperatur hinterlegt. Außerhalb der Schaltzeiten wird auf Absenktemperatur 18° C geregelt.

# **Reation of Appen Einstellungen**

### Schaltzeiten ändern oder erzeugen

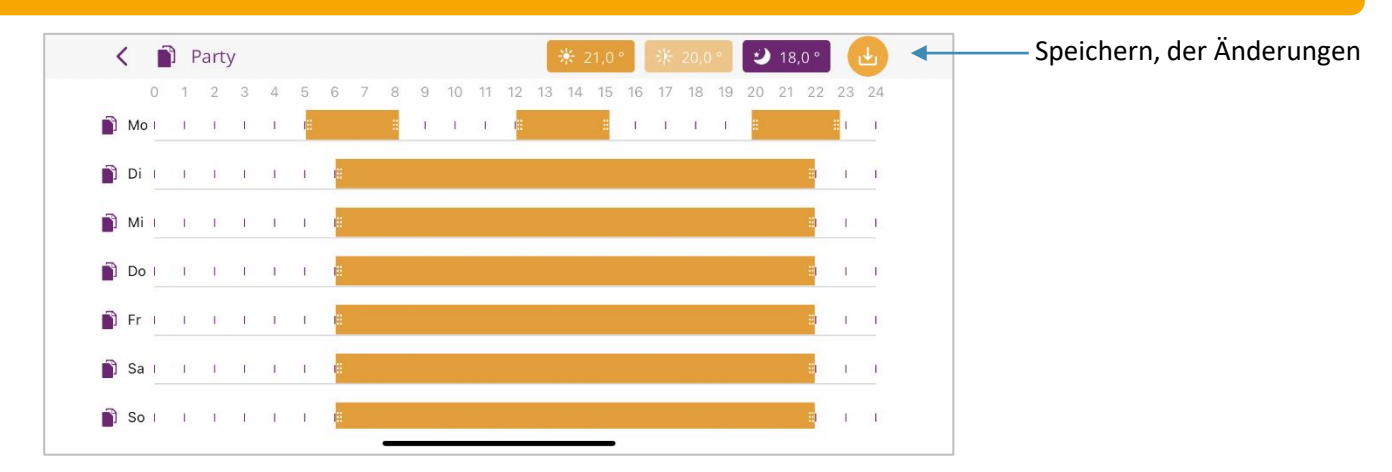

- Durch Zusammenschieben oder Auseinanderziehen werden bestehende Schaltzeiten geändert
- Kurzes Antippen erzeugt eine neue Schaltzeit
- Für jeden Tag können bis zu 3 Schaltzeiten angelegt werden.

# **<u><b>Reation**</u> heatapp! App Einstellungen

### Schaltzeiten auf andere Tage kopieren

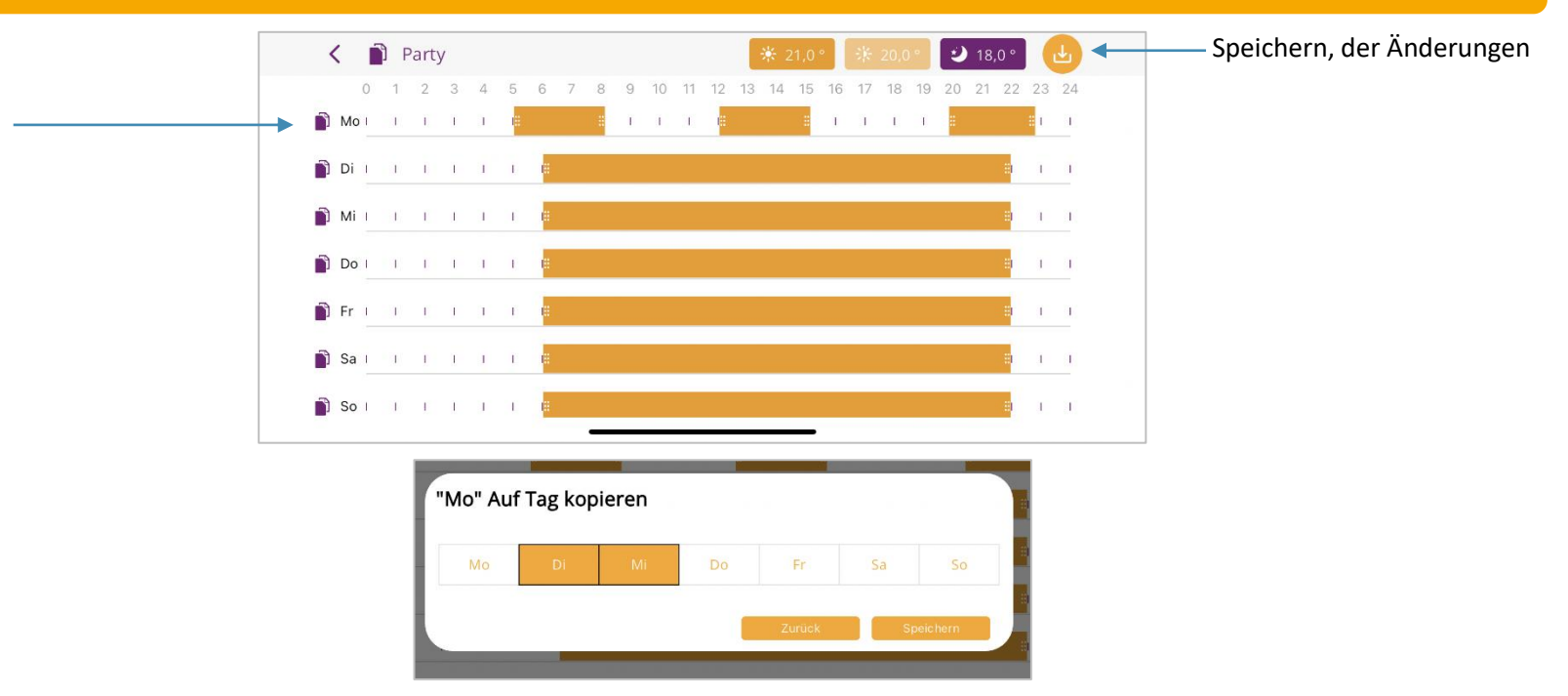

Durch Tippen auf das Kopieren-Symbol vor dem Wochentag kann man die Schaltzeiten auf andere Tage kopieren.

### Schaltzeiten auf andere Räume kopieren

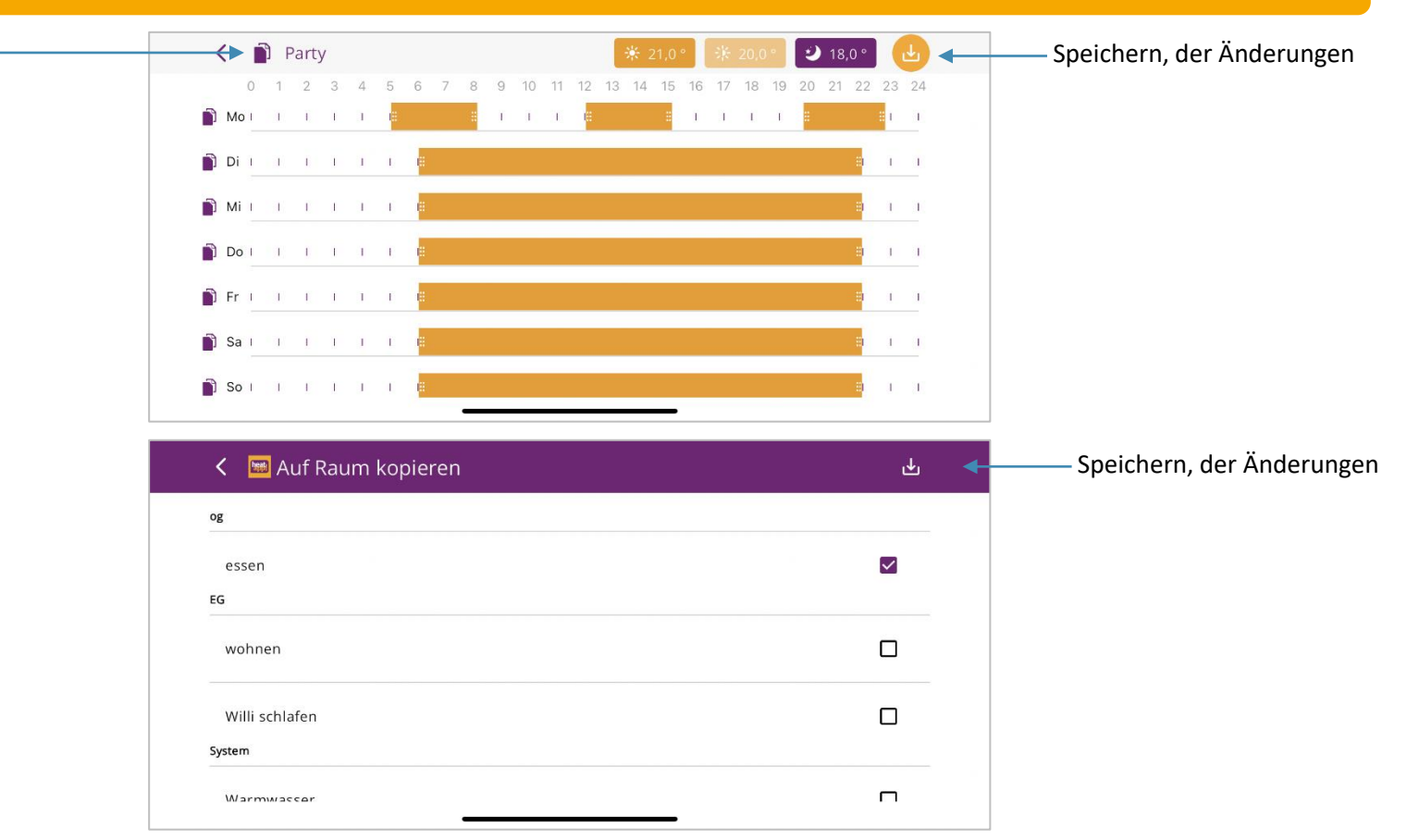

Durch Tippen auf das Kopieren-Symbol vor dem Raumnamen kann man die Schaltzeiten auf andere Räume kopieren.

# **Reation of Appen Einstellungen**

### Schaltzeiten Temperaturen

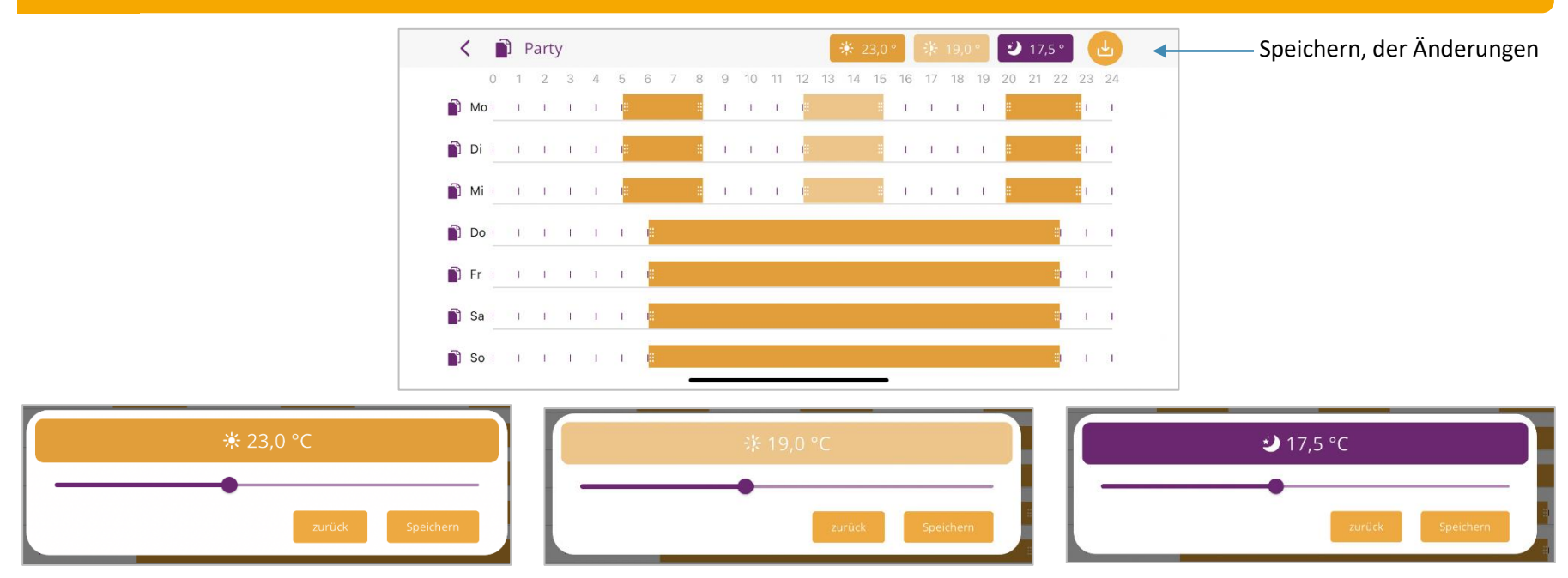

- Durch Tippen auf die Temperatur-Symbole können Wohlfühl-, Spar- und Absenktemperatur geändert werden.
- Durch langes Tippen auf den Schaltzeitenbalken wird zwischen Wohlfühl- und Spartemperatur gewechselt.

# **App: App Einstellungen**

#### Schaltzeiten Temperaturen

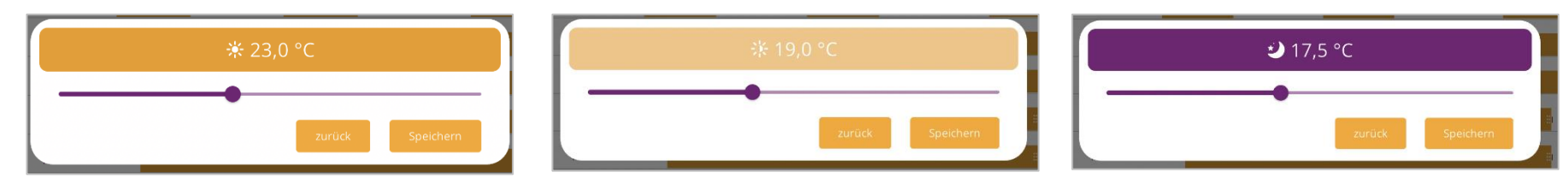

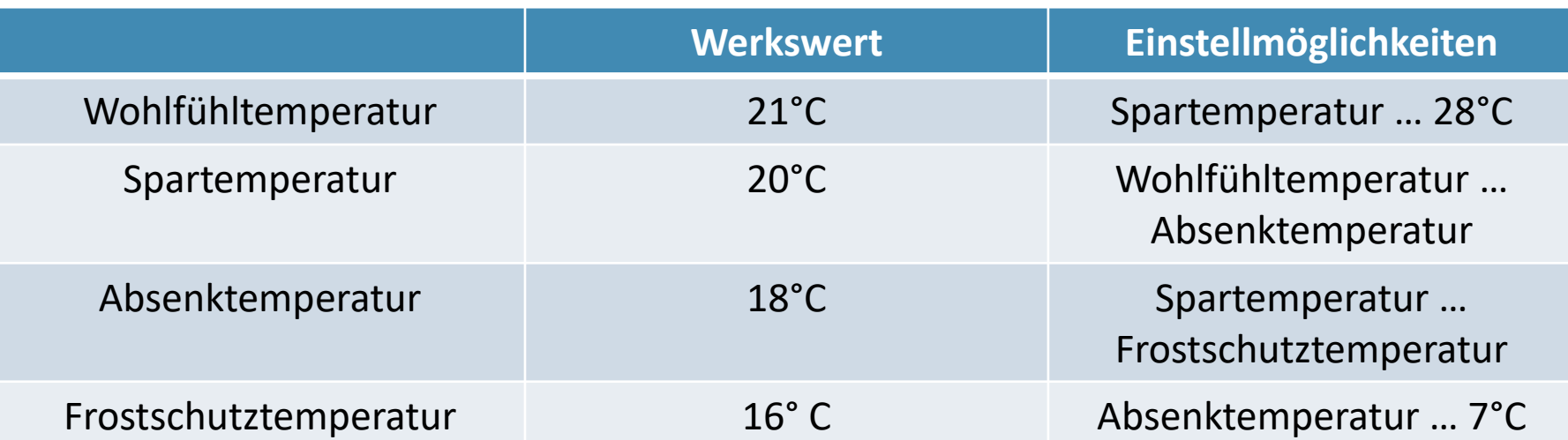

Die Frostschutztemperatur kann nur im Menü Profi der heatapp! base / heatapp! base T2B / heatcon! EC geändert werden.

# **App: App Einstellungen**

Live View

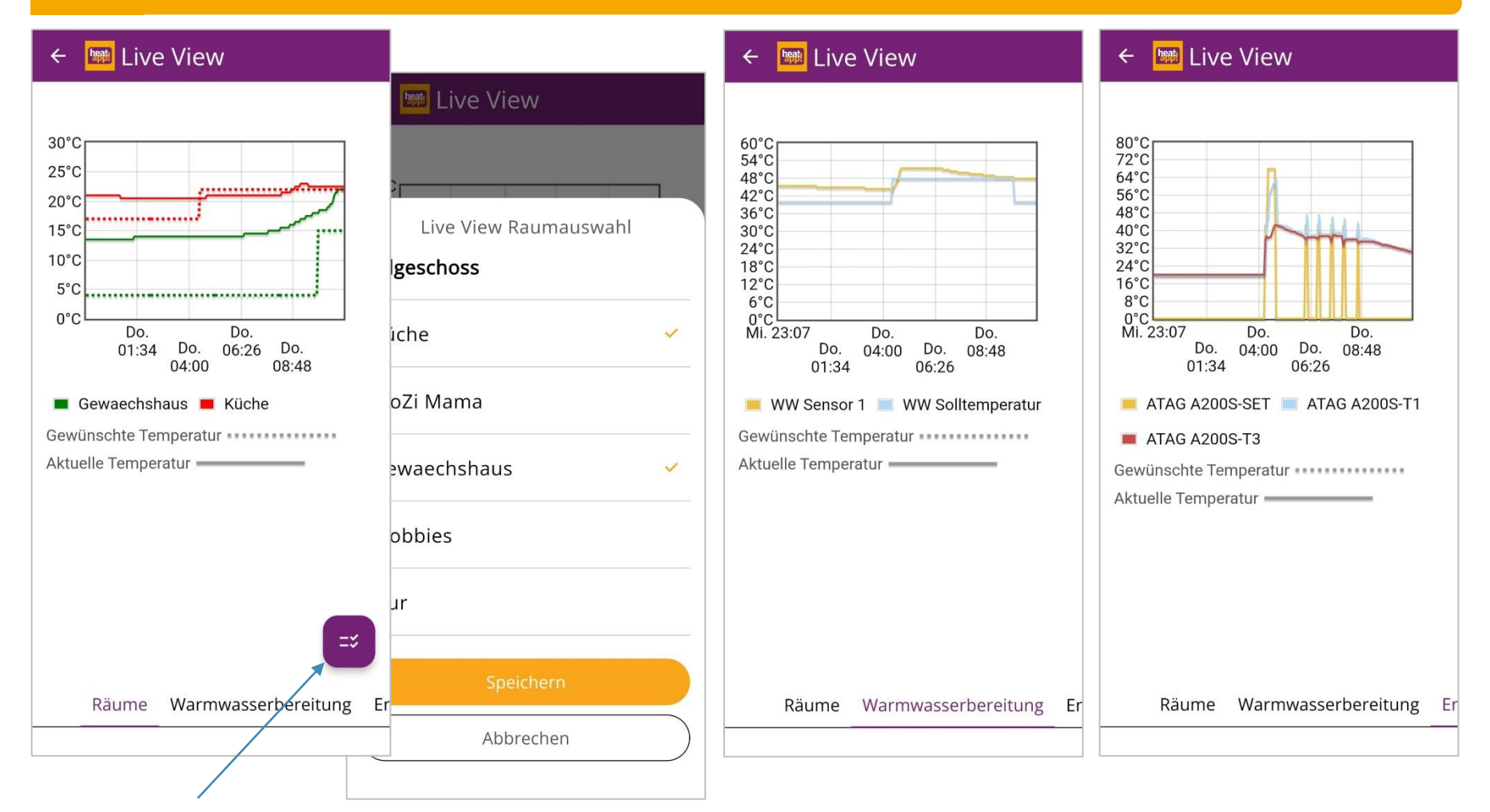

#### Systeminformationen

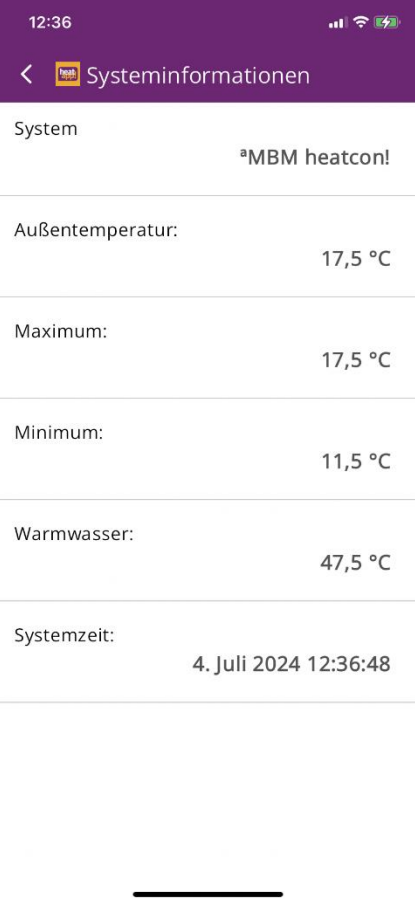

### **App Linstellungen** heatapp! App Einstellungen

#### System

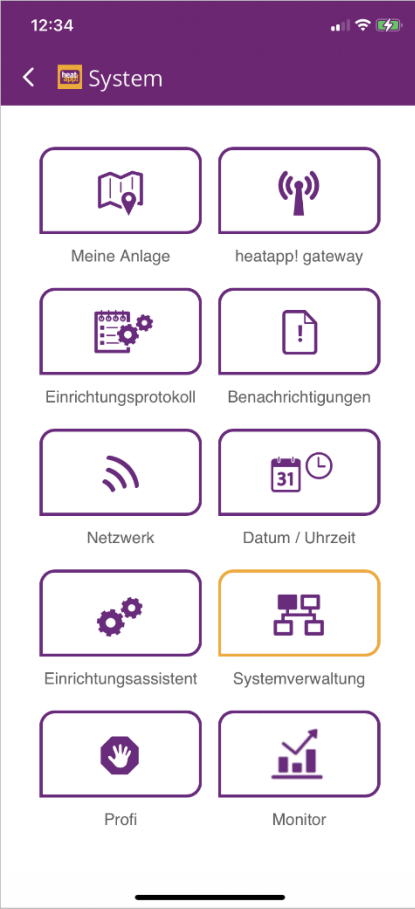

#### **Gateway**

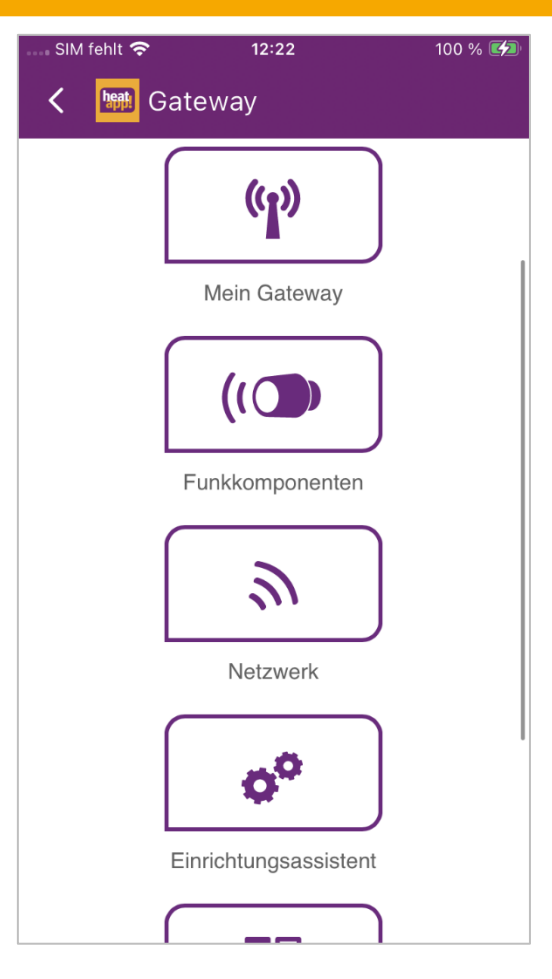

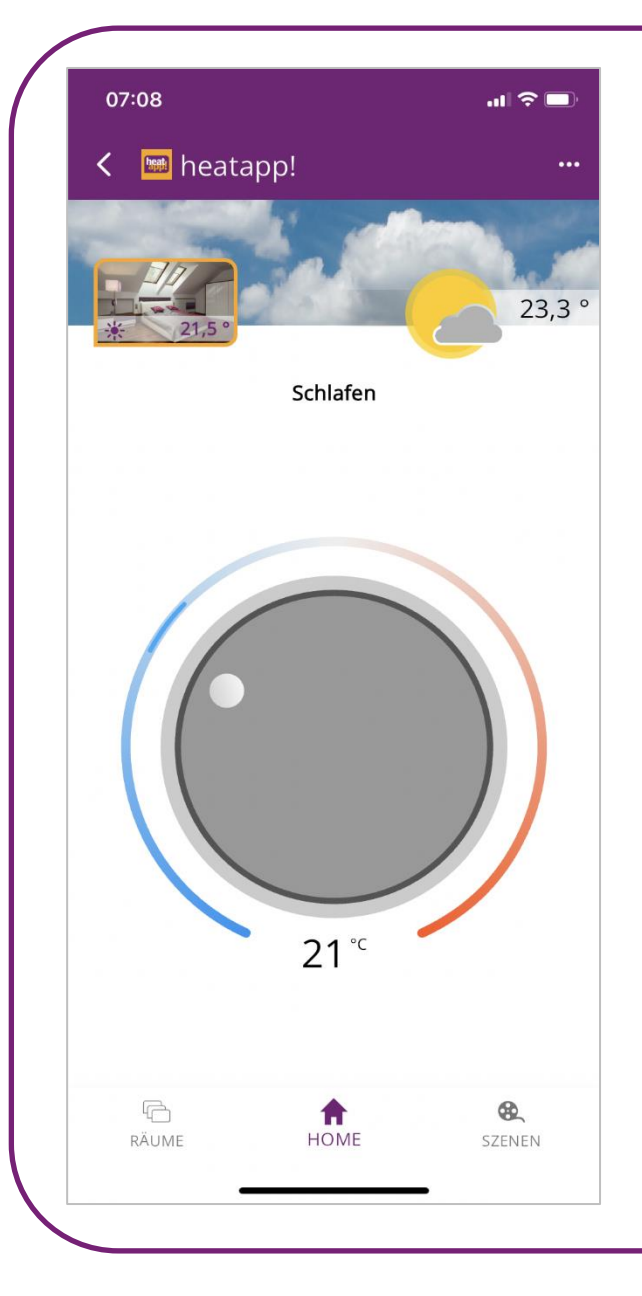

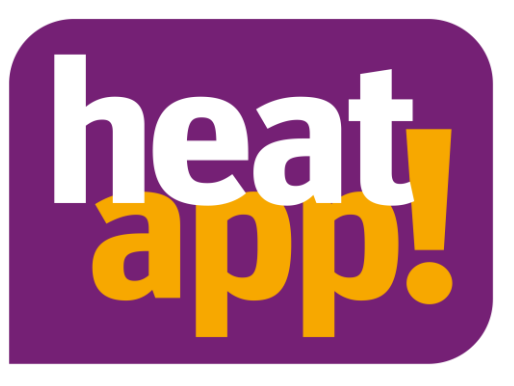

# Die heatapp! App